## *MIMAKI*

# ID Cut Guide (Using FineCut)

Thank you very much for purchasing MIMAKI's cutting plotter. This "ID Cut Guide" includes the ID cut method using cutting plotter and FineCut (cutting software), as well as items that must be checked/set beforehand.

The cutting plotters that can use ID cut are as follows.

• CG-FXII Plus series, CF22-1225, CFL-605RT, CG-AR series

#### **Note**

- It is strictly prohibited to write or copy a part or whole of this document without our approval.
- This document has been carefully prepared for your easy understanding, however, please do not hesitate to contact a distributor in your district or our office if you have any inquiry.
- Description contained in this document are subject to change without notice for improvement.
- It is strictly prohibited to copy this software to other disk (excluding the case for making backup) or to load on the memory for the purpose other than executing it.
- Due to improvement or change of software, the description of this document could be partially different in specification, for which your understanding is requested.
- With the exception of what is provided for in the warranty provisions of MIMAKI ENGINEERING CO., LTD., we do not assume any liability against the damages (including but not limited to the loss of profit, indirect damage, special damage or other monetary damages) arisen out of the use or failure to use of this product. The same shall also apply to the case even if MIMAKI ENGINEERING CO., LTD. had been notified of the possibility of arising damages in advance. As an example, we shall not be liable for any loss of the media (works, sheets) made using this product or indirect damages caused by the product made using this media.
- You can also download the latest operation manual from our website.

#### **Notations used in this document**

• Items and buttons displayed in menus and on screens are marked with square brackets ([ ]) as in [File].

#### **Screen image used in this document**

- The explanation is based on the screen image of RasterLink6Plus as an example.
- RasterLink6Plus and RasterLink7 are referred to as RasterLink in together.

#### **Symbols**

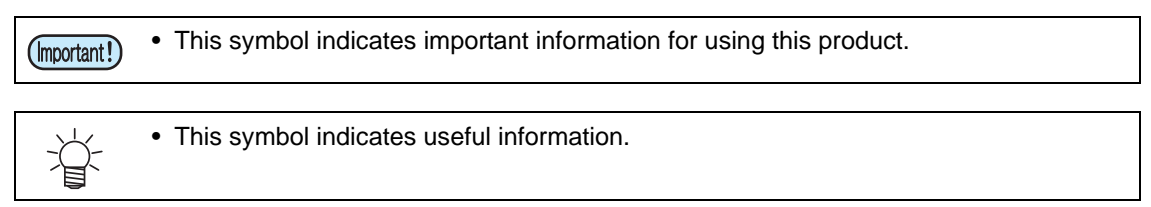

RasterLink are the trademarks or registered trademarks of MIMAKI ENGINEERING CO., LTD. in Japan and in other countries.

Adobe, Illustrator are the trademarks or registered trademarks of Adobe Incorporated in the United States and other countries.

CorelDRAW is a trademark or registered trademark of Corel Corporation in Canada, the United States and other countries, and its affiliates.

Microsoft and Windows are trademarks or registered trademarks of Microsoft Corporation of the United States and other countries.

Apple and Macintosh are trademarks or registered trademarks of Apple Inc. of the United States and other countries. Other company and product names mentioned herein are the trademarks or registered trademarks of the respective companies in Japan and in other countries.

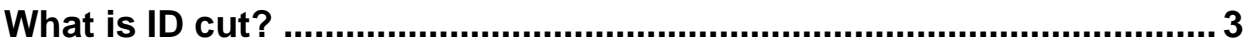

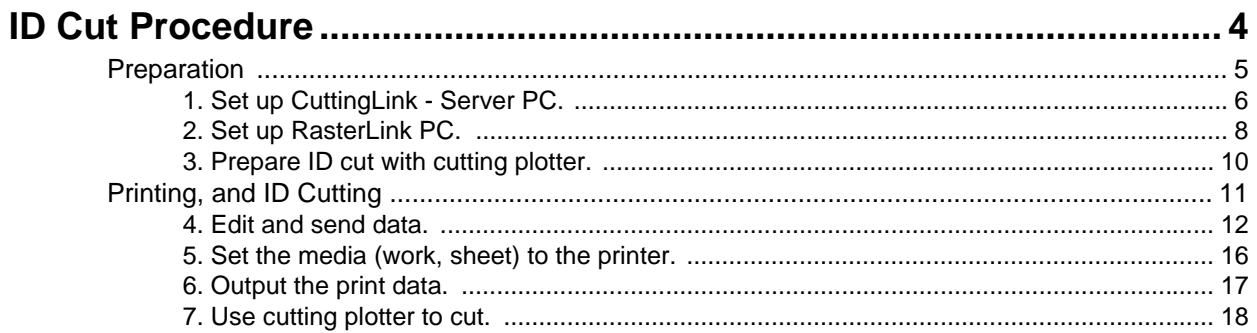

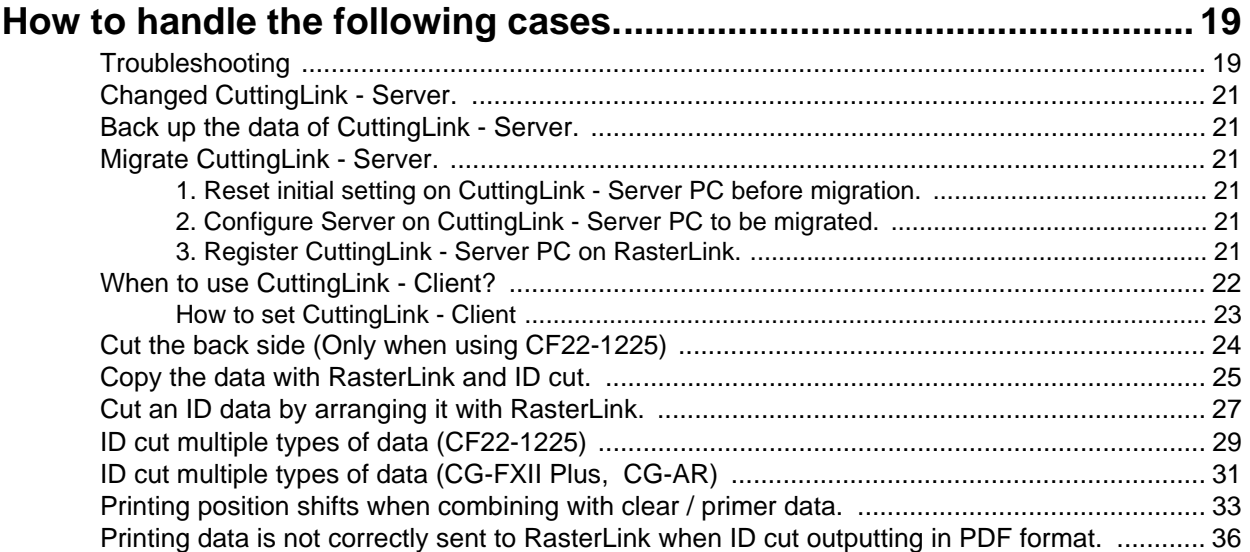

# <span id="page-2-0"></span>**What is ID cut?**

ID cut is a function that allows you to print out the data with an ID, and automatically cut the paper when cutting plotter detects the ID. After printing the data, you do not need to output a cut data. (You usually have to print out the printing data and cut data separately.)

This manual explains the basic of ID Cut using FineCut.As an example, we will explain the case where CuttingLink, Adobe Illustrator/CorelDRAW, FineCut is installed on "CuttingLink - Server PC" and RasterLink is installed on "RasterLink PC".(You can also perform ID Cut from RasterLink without using FineCut.)

For detailed settings and procedure, refer to the cutting plotter Operation Manual, and the printer's Operation Manual, FineCut Reference Guide, and RasterLink Installation Guide .

• ID Cut Operation Flow

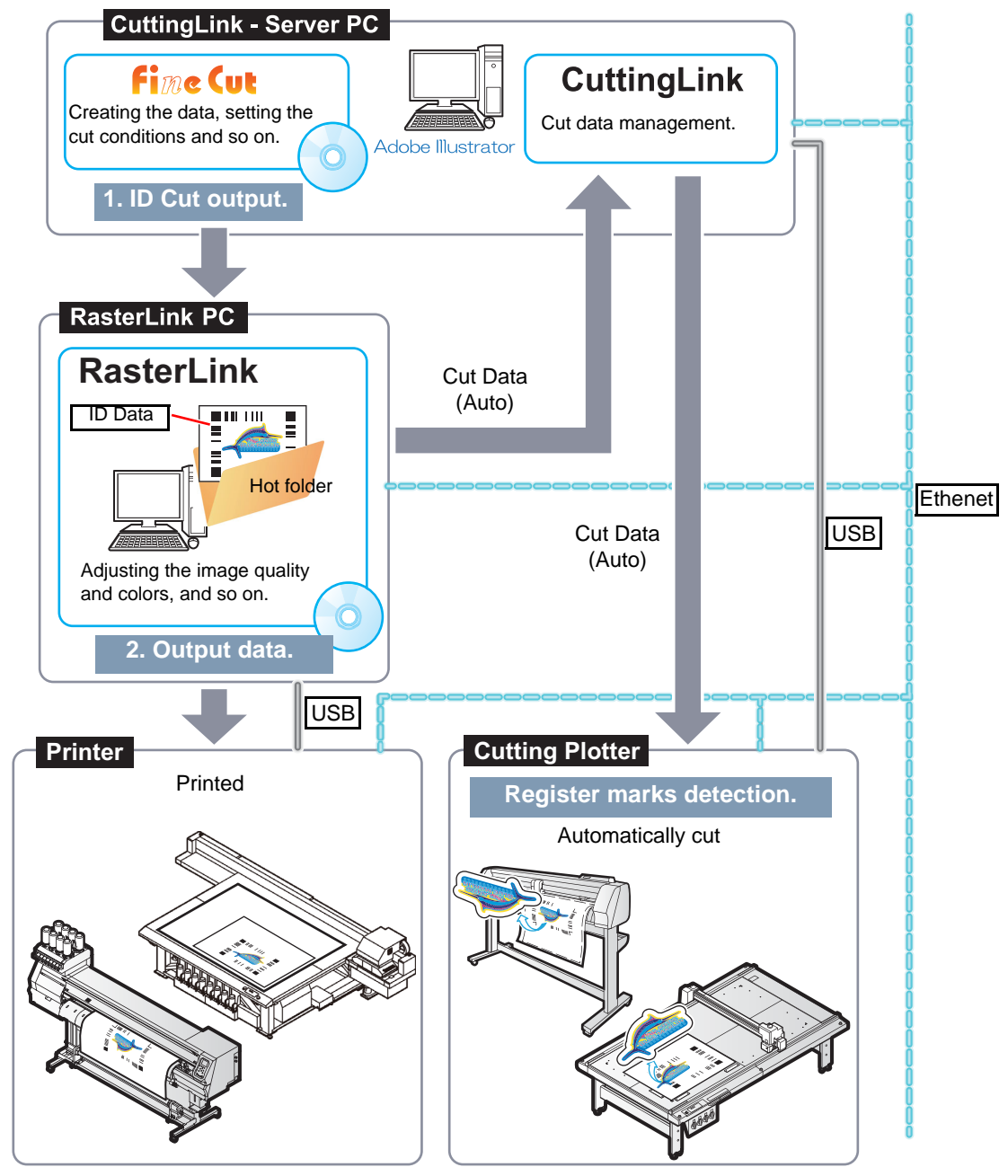

• Printer that can print data with ID

CJV300 Plus Series, CJV330 Series, JFX200-2513, JFX200-2513 EX, JFX200-2531, JFX500-2131, JFX600-2513, JV100-160, JV150 Series, JV300 Series, JV300 Plus Series, JV330 Series, JV33, JV33-260, JV33-260BS, JV33-BS, JV34-260, JV400-LX Series, JV400-SUV Series, JV5 Series, SIJ-320UV, SWJ-320EA, SWJ-320S, UCJV150 Series, UCJV300 Series, UJF-3042FX, UJF-3042HG, UJF-3042MkII, UJF-3042MkII EX, UJF-3042MkII e, UJF-3042MkII EX e, UJF-6042, UJF-6042MkII, UJF-6042MKII EX, UJF-6042MkII e, UJF-7151plus, UJF-7151plusII, UJV100-160, UJV500-160, UJV55-320

• System configuration

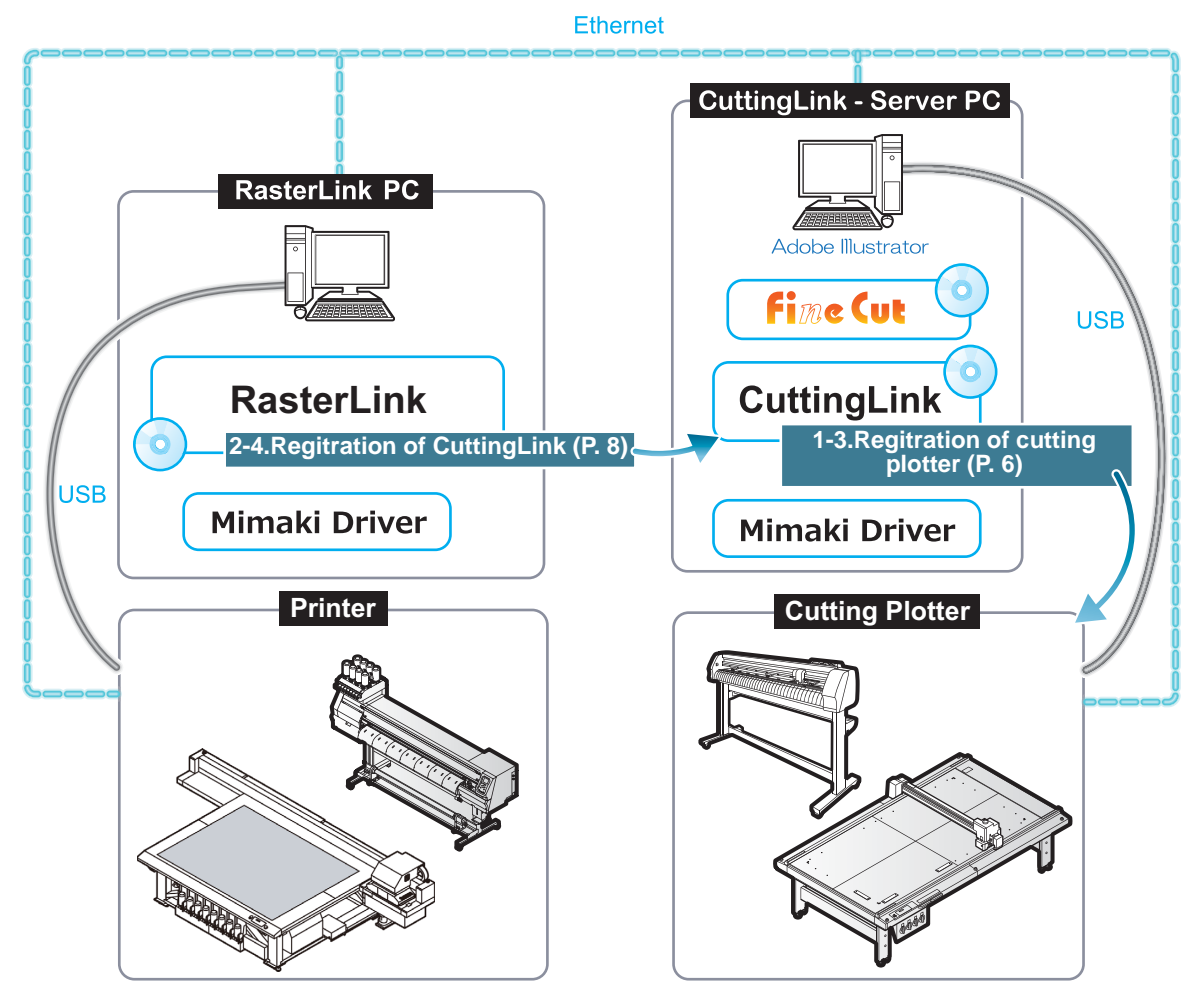

# <span id="page-3-0"></span>**ID Cut Procedure**

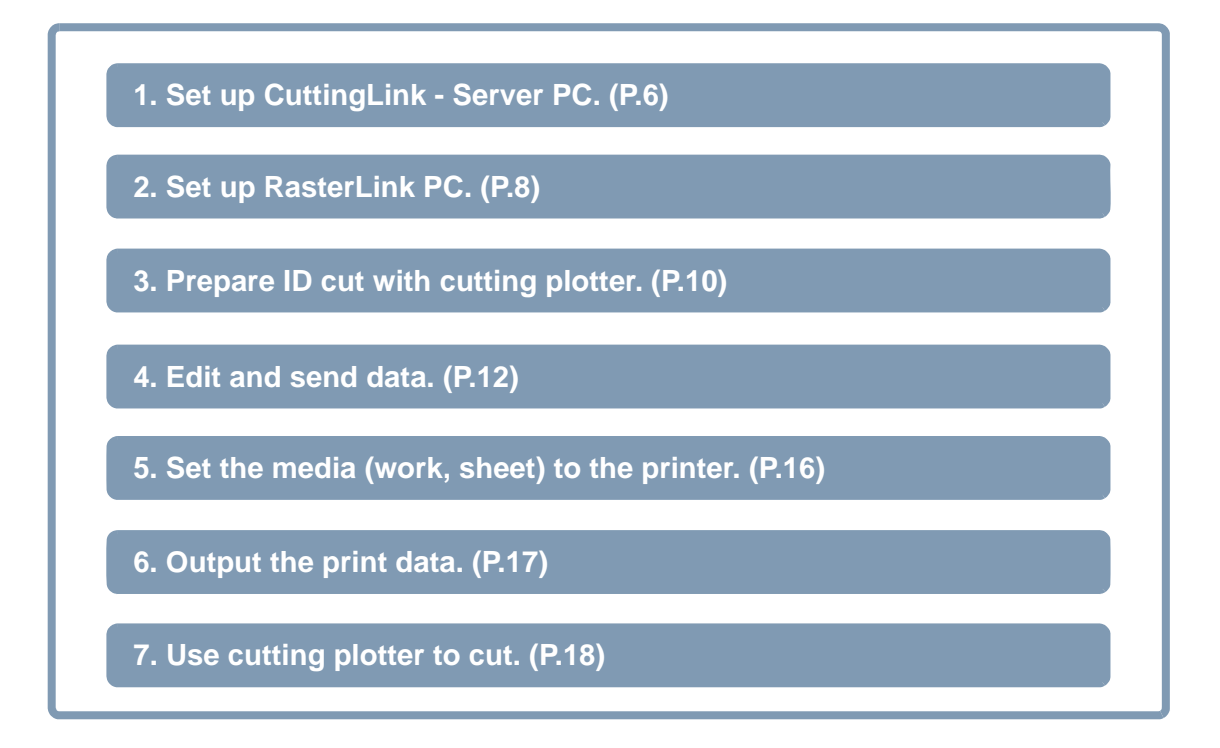

## <span id="page-4-0"></span>**Preparation**

Before performing printing or ID cutting, you need to prepare the printer, cutting plotter, and software. Proceed to the following steps if they are already prepared.

• Software / Driver List

The following software applications are required for ID cut. All software applications are provided by MIMAKI ENGINEERING CO., LTD.

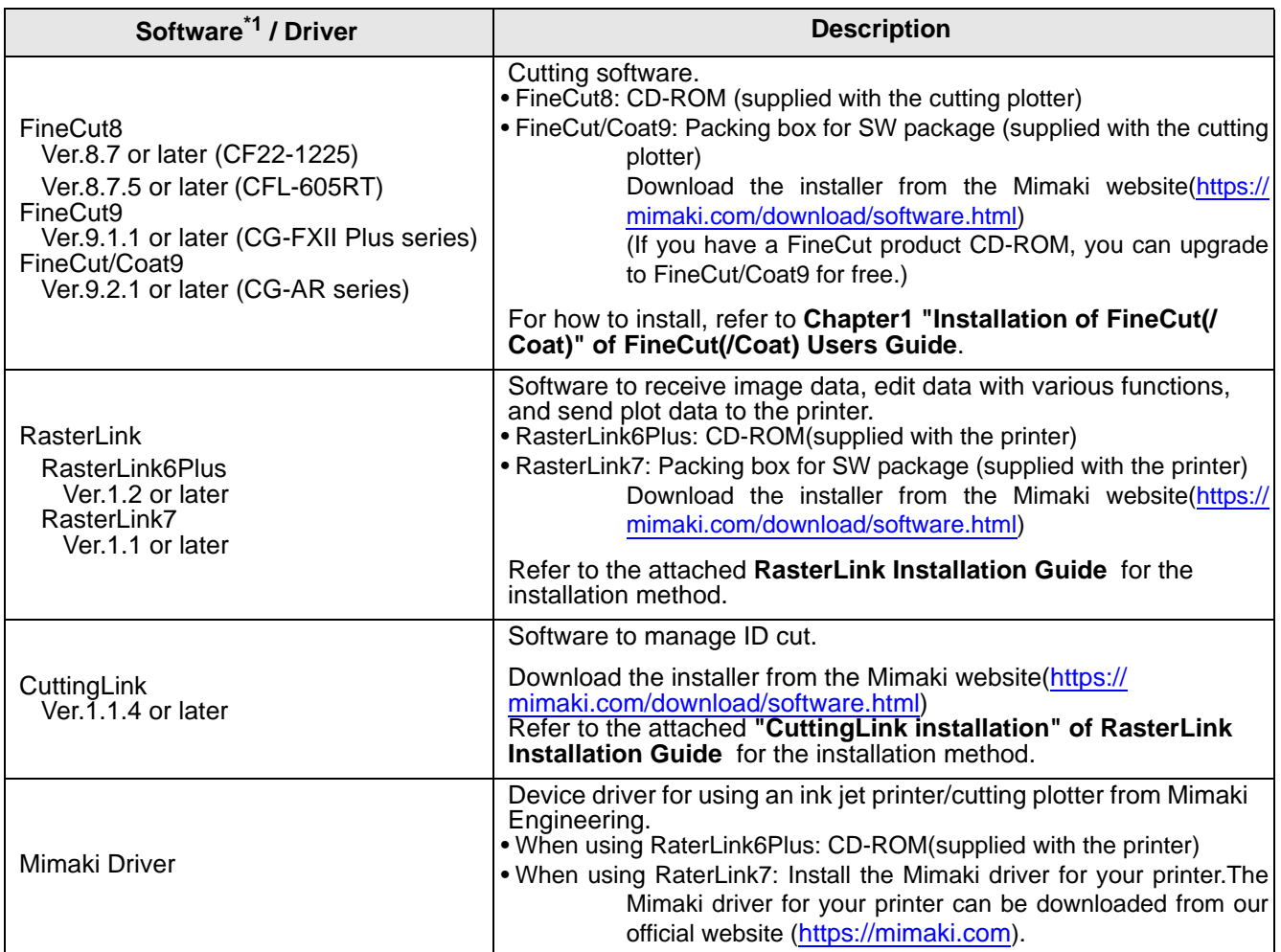

\*1.When using a version earlier than the specified version, download the upgraded version of the installer from the Mimaki website.(https://mimaki.com/download/software.html)

In this example, prepare two PCs (CuttingLink - Server PC, RasterLink PC) as follows and install software/drivers.

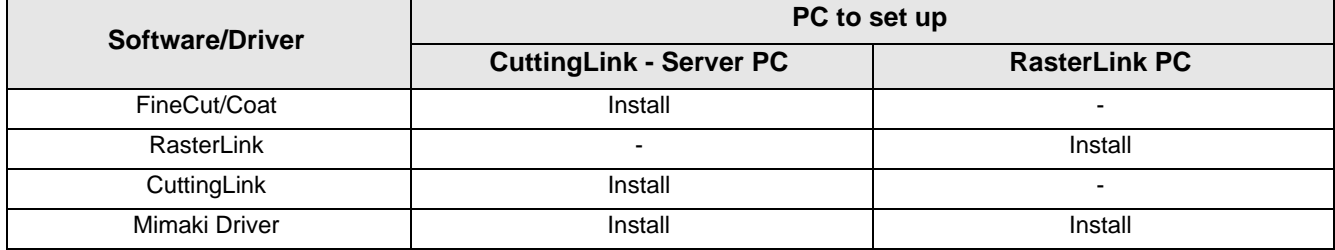

#### <span id="page-5-0"></span>**1. Set up CuttingLink - Server PC.**

- <span id="page-5-2"></span>1. Connect CuttingLink - Server PC and cutting plotter with USB or Ethernet. • CG-FXII Plus cannot be connected with Ethernet.
- 2. Install the software/driver.
	- (1) Install FineCut.
	- (2) Install Mimaki Driver.
	- (3) Install CuttingLink.
- <span id="page-5-5"></span><span id="page-5-3"></span><span id="page-5-1"></span>3. Register cutting plotter with CuttingLink.
	- (1) Start CuttingLink from the start menu, or double-click the CuttingLink icon created on the desktop to start CuttingLink.
		- CuttingLink displays[Initial Setting] screen.
	- (2) On the [Initial Setting] screen, select [CuttingLink Server], and then click [OK].
		- [Data Management] is displayed.

- <span id="page-5-4"></span>(3) From the [Tool] menu, select [Cutting Device Manager].
- (4) Select cutting plotter in [Available Devices].

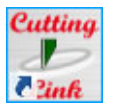

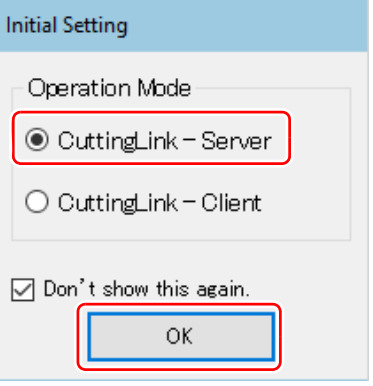

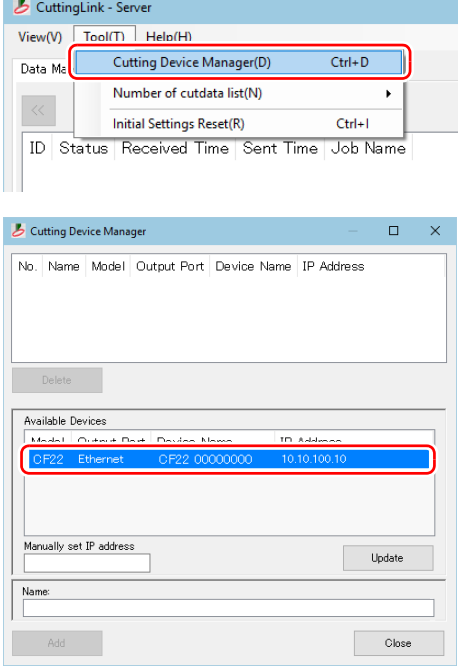

#### (5) Enter [Name], and then click [Add].

• Cutting plotter is

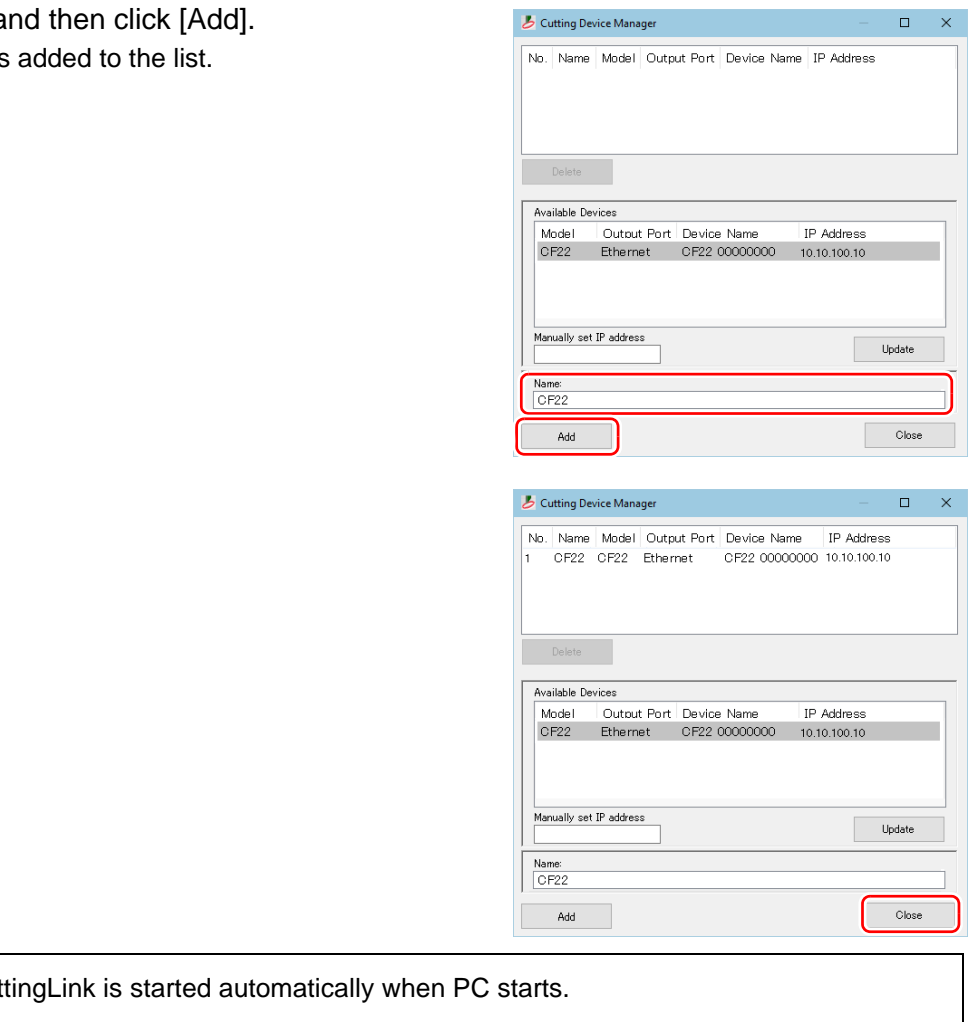

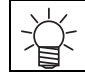

<span id="page-6-0"></span>(6) Click [Close].

• Cut

#### <span id="page-7-3"></span><span id="page-7-0"></span>**2. Set up RasterLink PC.**

- 1. Install the software/driver.
	- (1) Install RasterLink.
	- (2) Install Mimaki Driver.
- 2. Connect the printer to be used with RasterLink PC with USB or Ethernet.
- 3. Register the printer with RasterLink. • See **RasterLink Installation Guide "Printer registration procedure"** for detail**.**
- <span id="page-7-2"></span><span id="page-7-1"></span>4. Register CuttingLink with RasterLink.
	- Make sure that CuttingLink is running on CuttingLink Server PC.
	- (1) Start RasterLink.
	- (2) Select [Option...] from the [Environments] menu in RasterLink.

(3) Click the [Communication] tab on the [Option] screen.

ã File Function Tool Auto Execution Working Disk (C:Wijs Option Printer M Customize this appl Printer Update notify settings... Setup work folder.. **Status** Version Information.

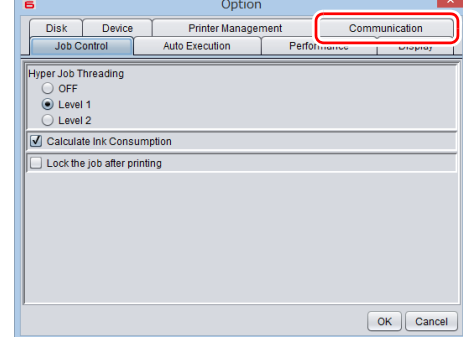

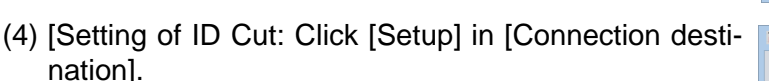

• The [Connection destination setting] screen is displayed.

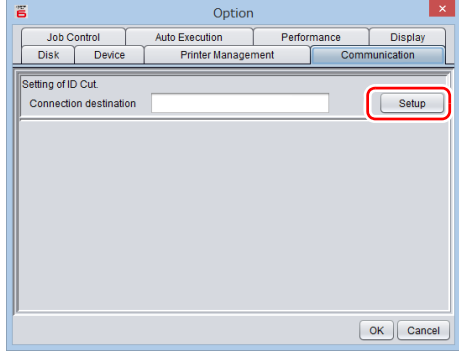

- š Connection destination setting. PCName **IP Address** My PO Update  $\sqrt{K}$ Cancel
- (5) On the [Connection destination setting] screen, select the computer CuttingLink is installed, and then click [OK].
	- If the PC is not displayed, click [Update].
	- The [Connection destination setting] screen is closed.
	- On the [Option] screen, "PC name (IP address)" is displayed in [Connection destination].
- (6) Click [OK] on the [Option] screen.
	- Connects with CuttingLink.

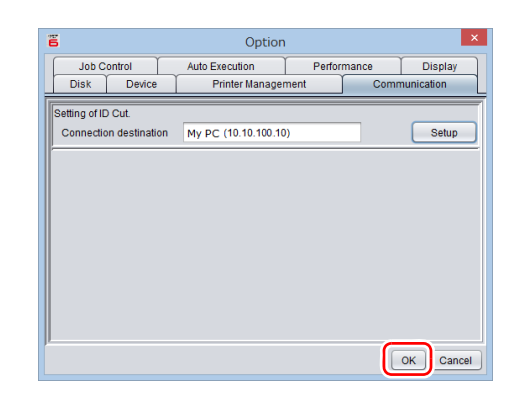

#### <span id="page-9-0"></span>**3. Prepare ID cut with cutting plotter.**

Make the necessary setting for ID cut on the control panel of cutting plotter. For details, refer to the Operation Manual of cutting plotter.

- When using CFL-605RT or CF22-1225.
	- 1. Set the mode after turning on the power to Remote.
		- After detecting the register marks, make settings to start ID cutting right away.
		- (1) Press the [FUNCTION] key in LOCAL mode.
		- (2) Press [∧][∨] key to select [SET UP], and press the [ENTER] key.
		- (3) Press [∧][∨] key to select [START MODE], and press the [ENTER] key.
		- (4) Select [REMOTE], and press the [ENTER] key.
		- (5) Press the [END] key.
- 2. Set register mark detection to "1 pt".
	- Continue to step 1.
	- (1) Press [∧][∨] key to select [MARK DETECT], and press the [ENTER] key.
	- (2) Press [∧][∨] key to select [DETECT], and press the [ENTER] key.
	- (3) Select [1 pt], and press the [ENTER] key.
	- (4) Press the [END] key.
- <span id="page-9-1"></span>3. Allow ID data to be read.
	- Continue to step 2.
	- (1) Press [∧][∨] key to select [Data ID code], and press the [ENTER] key.
	- (2) Select [On], and press the [ENTER] key.
	- (3) Press [END] key to finish.
- When using CG-FXII Plus, CG-AR series.
	- 1. Set [DEVICE No.].(CG-FXII Plus only)
		- If there are multiple machines, set a unique number in [DEVICE No.].ID cut cannot be performed if the same number is set for [DEVICE No.] on multiple machines.
		- (1) Press the [FUNCTION] key in LOCAL mode.
		- (2) Press [∧][∨] key to select [SET UP], and press the [ENTER] key.
		- (3) Press [∧][∨] key to select [DEVICE No.], and press the [ENTER] key.
		- (4) Set a value between 00 and 99 in [DEVICE No.] and press the [ENTER] key.
	- 2. Set the mode after turning on the power to Remote.
		- Continue to step 1.
		- After detecting the register marks, make settings to start ID cutting right away.
		- (1) Press [∧][∨] key to select [START MODE], and press the [ENTER] key.
		- (2) Select [REM], and press the [ENTER] key.
	- 3. Set register mark detection to "1 pt".
		- Continue to step 2.
		- (1) Press [∧][∨] key to select [MARK DETECT], and press the [ENTER] key.
		- (2) Select [1 pt], and press the [ENTER] key.
	- 4. Allow ID data to be read.
		- Continue to step 3.
		- (1) Press the [ENTER] key until [DATA ID CODE] is displayed.
		- (2) Select [ON] in [DATA ID CODE] and press the [ENTER] key.
		- (3) Press [END] key to finish.

## <span id="page-10-0"></span>**Printing, and ID Cutting**

The following shows you how to use and print out the sample data from the attached manual CD. This manual is for FineCut using Illustrator images as examples. If there is no sample data, create sample data including illustrations and cut lines.

• Make sure that you check **["Preparation"](#page-4-0)** from **[P. 5](#page-4-0)** to **[P. 10](#page-9-0)** and then print and cut. (Important!) • Data size should be more than 70 mm in length and width. If it is less than 70 mm, ID cut can not be done. • ID cut can not be performed when the following functions are used. (1) When the [Separation] on the [Tiling] tab of [Plot] Layout Tiling Register Mark Screen is used. Separation @ All Tiles  $\leftrightarrow$  52.55 mm  $\left| \frac{1}{2} \right|$  33.53 mm  $\left| \frac{1}{2} \right|$ **O** Detail Size Show Size Overlap  $\boxed{10 \text{ mm}}$ Build Order  $\left|\div\right|$ (2) When using CF22-1225 or CFL-605RT. **Register Mark Creation** When register marks are recognized by adding Mark Shape | | | | | | | | | | | [Intermediate Registration Marks]. Mark Size  $10 \text{ mm}$   $\frac{4}{x}$  $\Box$  L  $(5-30mm)$ Recommend Mark Size: 10 mm  $7.5$ Put a print direction mark Fill around the register mark  $\Box$  Mark Separation Direction  $\leftrightarrow$  $\boxed{\mathcal{I}}$ Count  $2$   $\uparrow$ Cancel **Cancel**  $OK$ (3) When [Origin Lock] is set to OFF on the [Layout]  $\frac{1}{\text{[Layout \text{[Right]}}}\$ tab of [Plot] Screen.  $\begin{array}{c} \n5 + 7 \\
+3 \\
\hline\n\end{array}$  $\clubsuit$ 巒  $\mathbf{r}$  $\overline{\mathsf{Fit}}$ Turn Move Original Layout  $\Box$  Mirror □ Center Mark  $10$  mm  $\triangleq$ Corner Mark Origin Lock Unit: mm  $\checkmark$ (4) When [Frame], [Center Mark] and [Corner Mark] الغال ممتعد  $\blacktriangledown$  Frame  $\overline{a}$ 10 nm  $\left|\frac{a}{b}\right| = \frac{1}{b}$ 10 mm  $\frac{1}{2}$ are added in [Plot] Screen.  $\Leftrightarrow$  263.48 mm  $$175.83$  mm Layout \Tiling \Register Mark  $\begin{array}{c}\n5 + 7 \\
\hline\n\end{array}$ 母  $\bullet$  $\bullet$ Fit Turn Move Original Layout O Center Mark Mirror  $10 \text{ mm}$ Unlock Scale Origin Lock Unit: mm  $\overline{\mathbf{v}}$ (5) When using CF22-1225 or CFL-605RT. Layout \Tiling \Register Mark When two point detection is selected in reverse cut Mark Size: 10 mm **Evit Detection √** Size Adiust mode after the recognition of register marks on the O Repeat 피쉬 [Register Mark] tab of [Plot] screen. Reverse Cut Mode Sear **Decition** MÑ (6) When using CFL-605RT. Layout Tiling Register Mark When the [Reverse Cut mode] is selected after Mark Size: 10 mm **Exit Detection** Size Adjust recognizing register marks on the [Plot] screen - 피쉬 o Repeat [Register Mark] tab.Repeated Frame Cut Reverse Cut Mode **Search Position** w outer France Neulster Mark Cut  $\frac{1}{\pi} \frac{E}{E}$ Backside Data Cut

- <span id="page-11-1"></span><span id="page-11-0"></span>1. Load or create data with images and cut lines.
- When a manual CD is attached and sample data is included

Load the sample data by the following procedure.

- (1) Set the manual CD that came with cutting plotter to your computer.
- (2) Click the following folder. For Windows: "CD drive:\EN\English\ID Cut\_Sample data" For Macintosh: "CD drive:\Mac\_English\ID Cut\_sample data"
	- The "ID Cut\_Sample data" folder is displayed.
- (3) Double-click "sample\_mimaki.ai" or "sample\_mimaki.cdr" .
	- Adobe Illustrator/CorelDRAW starts up and the sample data is loaded.
	- If the data is not read, click [Open...] in the [File] menu in Adobe Illustrator/CorelDRAW, and then select sample data and read again.
- When a manual CD is not attached and sample data is not included

Load the sample data by the following procedure.

- (1) Create images and cut lines in Adobe Illustrator/CorelDRAW.
- (2) Place the images data in the printing layer (print attribute: ON) and the cut lines data in the cutting layer (print attribute: OFF) in Adobe Illustrator/CorelDRAW.
	- To ensure smooth output, create a printing layer and a cutting layer in advance, turn on the printing attributes of the printing layer and turn off the printing attributes of the cutting layer.
		- [Example for Illustrator] The layer print attributes can be turned on or off by checking the [Print] check box in the [Layer Options].

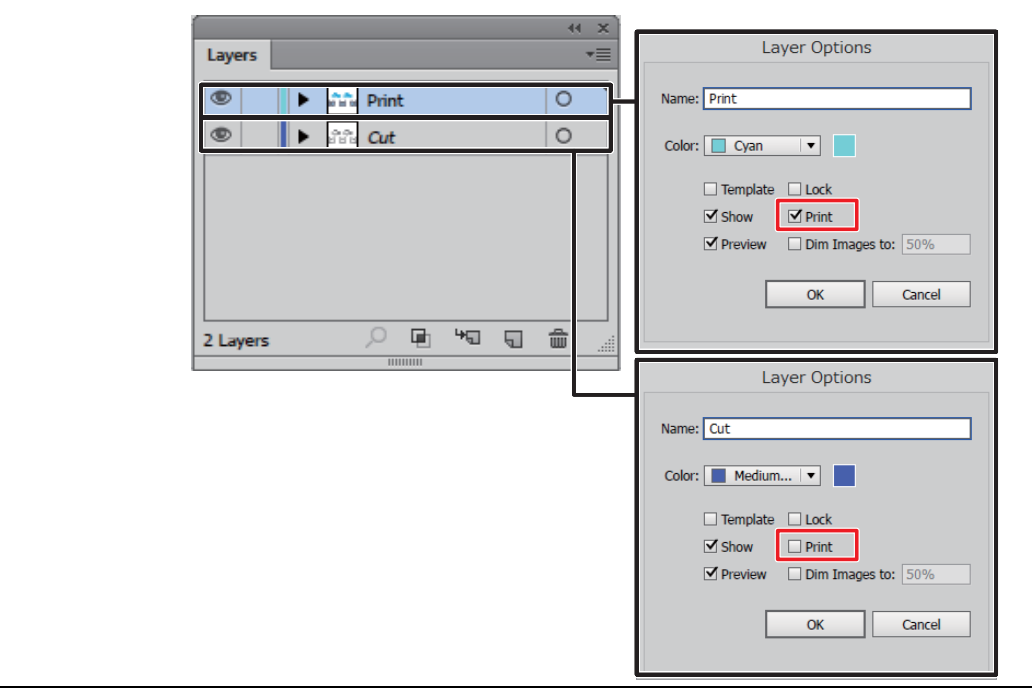

2. Create a register mark.

• Do not create a register mark in FineCut if you want to copy data, setting print (Important!) conditions, or composition in RasterLink. In this case, skip to step 3 below. (No need to perform step 2)

- (1) Create a rectangle around the cutting line using the rectangular tool in Adobe Illustrator/CorelDRAW.
- (2) While selecting the rectangle, click the [Register Mark Creation] icon in the FineCut menu.
	- The [Register Mark Creation] screen is displayed.
- (3) In this example, the following creation conditions are set on the [Register Mark Creation] screen.
	- Mark Shape:  $\begin{bmatrix} 1 \\ 1 \end{bmatrix}$  (Square) or  $\begin{bmatrix} 1 \\ 7 \end{bmatrix}$  (Type 1)
	- Mark Size:10 mm

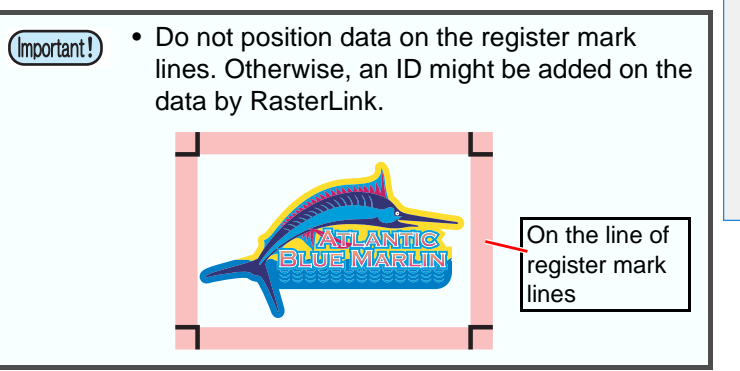

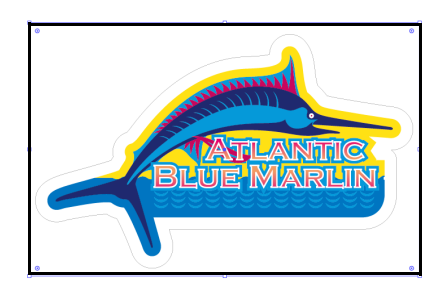

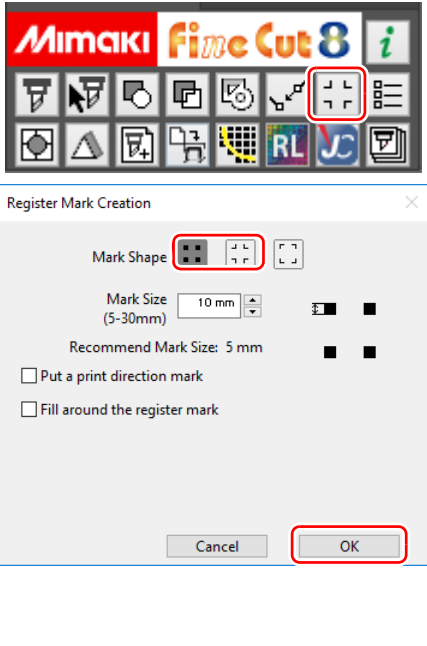

- (4) Click [OK].
	- The register marks are created on [FC RegisterMark Layer].
- 3. Change the cutting start position. (Arbitrary)
	- (1) Hide layers other than the cut layer.
	- (2) Click the [Specify Cutting Start Position] icon.
		- Cutting start position change mode is set.

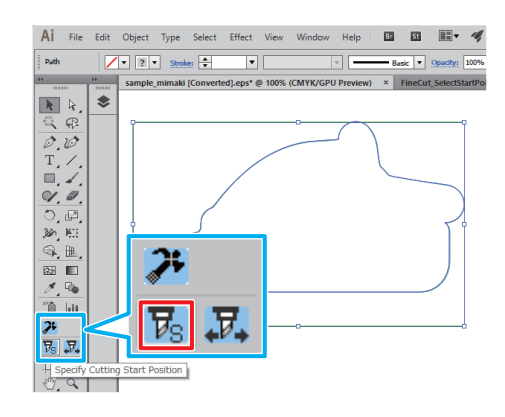

- (3) Click the place you want to designate at the cutting start position.
	- The cutting start position is changed.

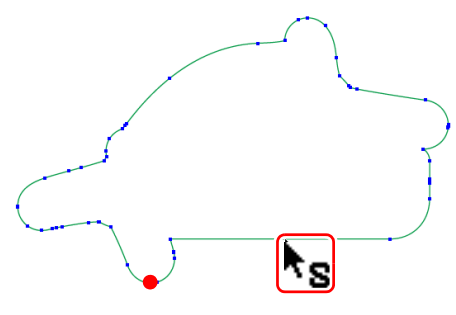

 $\overline{\phantom{a}}$ 

 $\sqrt{\cdot |7| \cdot |}$  Stroke:  $\div$ 

Ratt

- 4. Change the cutting direction. (Arbitrary)
	- (1) Hide layers other than the cut layer.
	- (2) Click the [Specify Cutting Start Position]icon.
		- The cutting direction designation mode is set.

- (3) Click on the cutting line.
	- The cutting direction is changed.

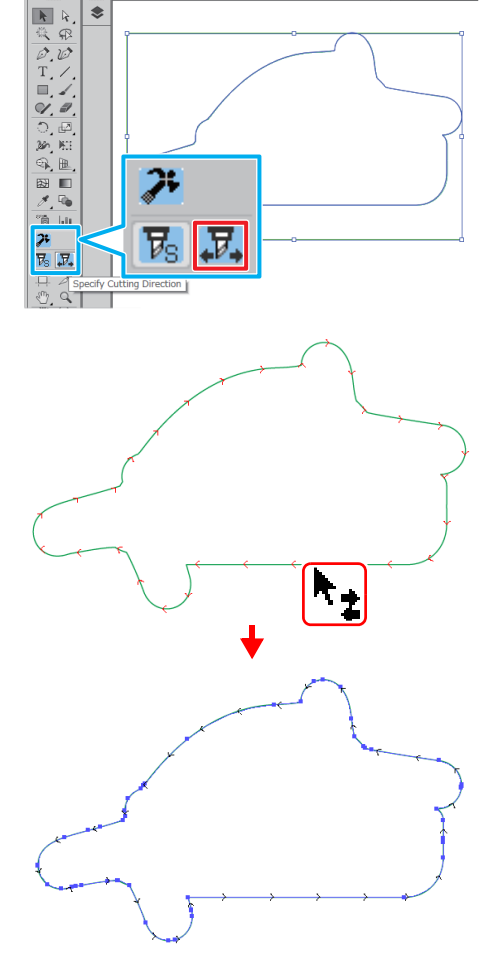

- 5. Display all layers.
- 6. Click the [Plot] icon from the FineCut menu.
	- The plot screen is displayed.

Mimaki FineCut  $\mathbf{i}$ Mimaki ò 門 兦 喝 哂 卧 凤 W t **RI** 

7. Set the cutting method of the register mark.

• Do not use Finecut to recognize a register mark if you want to copy data, setting print (Important!) conditions, or composition in RasterLink. In this case, skip to step 8 below. (No need to perform step 7)

- When create a register mark with FineCut.
- (1) Set [Copy Margin] on the upper right of the [Plot] screen.
- (2) Double-click [Detect Mark] on the [Register Mark] tab.
	- The register marks are recognized.
- (3) If you create a register mark in Finecut, set cutting way of a **Layout Tiling Register Mark** register mark. In this example, please set as follows.
	-
	- Multi Mode /Single Mode: Multi Mode
	- Repeat:  $\leftrightarrow$  5 times,  $\ddagger$  2 times
	- Search Position: 4 places
- 8. Uncheck the Printing Layer on the [Layer] tab.
	- Please note that if you have the print layer checked, it will cut the data in the print layer.

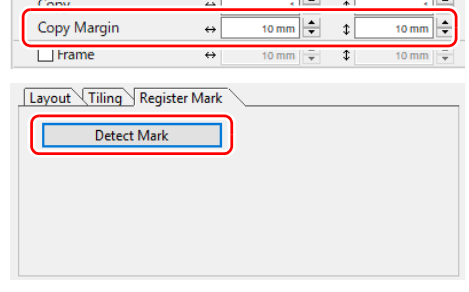

↵

End

 $2000 \text{ mm}$ 

0 mm  $\left|\frac{A}{x}\right|$ 

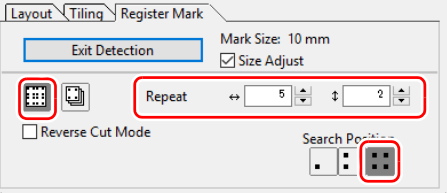

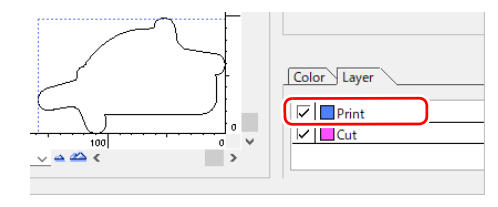

et Loading

 $\leftrightarrow$ 

 $\leftrightarrow$ 

 $\leftrightarrow$ 

 $Plo$ 

 $\ddot{\phantom{1}}$ 

1300 mm  $\frac{2}{\sqrt{2}}$ 

0 mm  $\frac{|\mathbf{x}|}{|\mathbf{x}|} = \mathbf{0}$ 

G

nitializ

**Sheet Size** 

Offset

Size

- <span id="page-14-0"></span>9. Send ID data.
	- (1) Click the [Plot...]button. • The [Plot Out] screen is displayed.
	- (2) Click [Select Hot Folder...].
		- Select a hot folder created with RasterLink that has a name of the printer you want to use.
		- If there is no hot folder, create one on RasterLink.

• The folder created from the [Create a new (Important!) folder] button on the folder reference screen does not work as hot folder. Create a hot folder from RasterLink.

#### (3) Select [EPS] or [PDF] and click [ID Cut].

- The data is sent to the hot folder of RasterLink.
- If you select [EPS], set each item on the option screen and click [OK].
- If you select [PDF], click [OK] without changing the settings on the option screen.

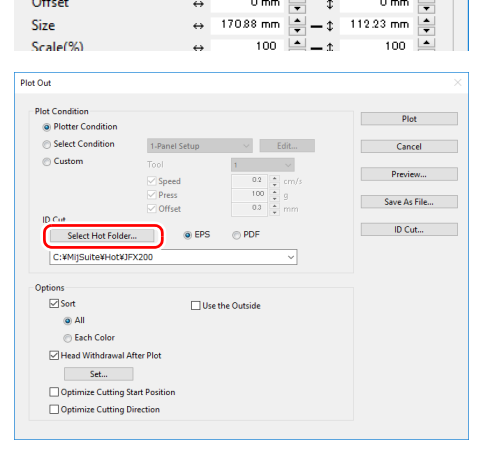

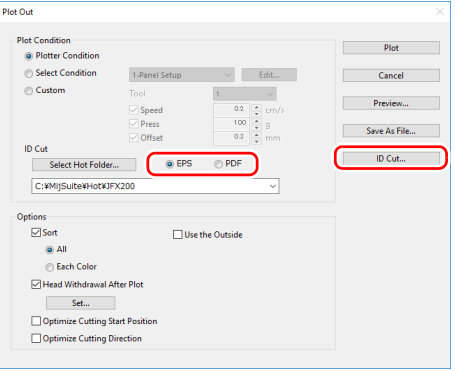

- <span id="page-15-0"></span>1. Set the media (work, sheet) to the printer.
	- When using CFL-605RT or CF22-1225.
		- The following shows the available allocation range for the register marks and images. Make sure that all four register marks are printed more than 10 mm away from the media edges. In cutting plotter, if the space between register marks and media edges is less than 10 mm, the cut panel and media's border line may be mistaken for register mark, and the printer may start processing register mark detection.

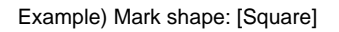

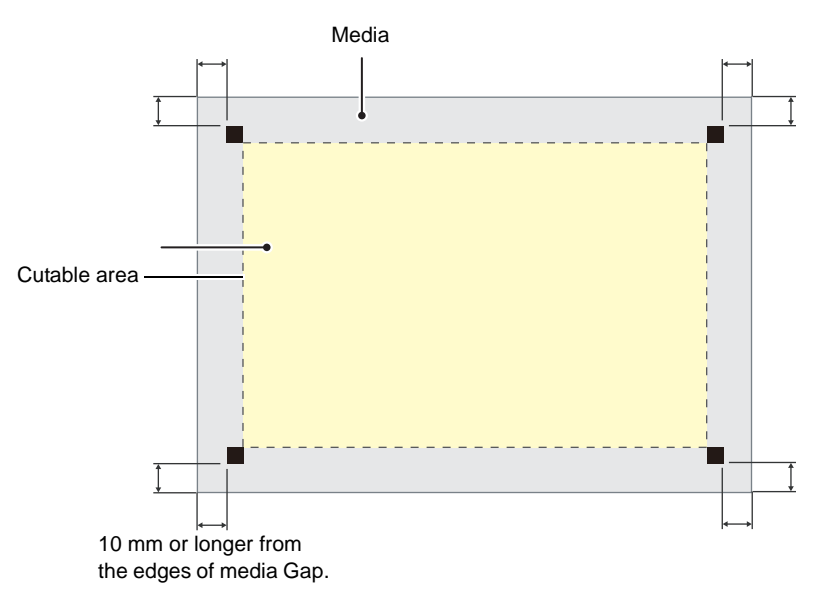

■ When using CG-FXII Plus, CG-AR series.

- Make sure that the pinch roller does not get on the register mark.
- Set the media margins to the following values.

If the register mark shape is [Type 2], add "Regiser mark length / 2" to the following values for the rear end.

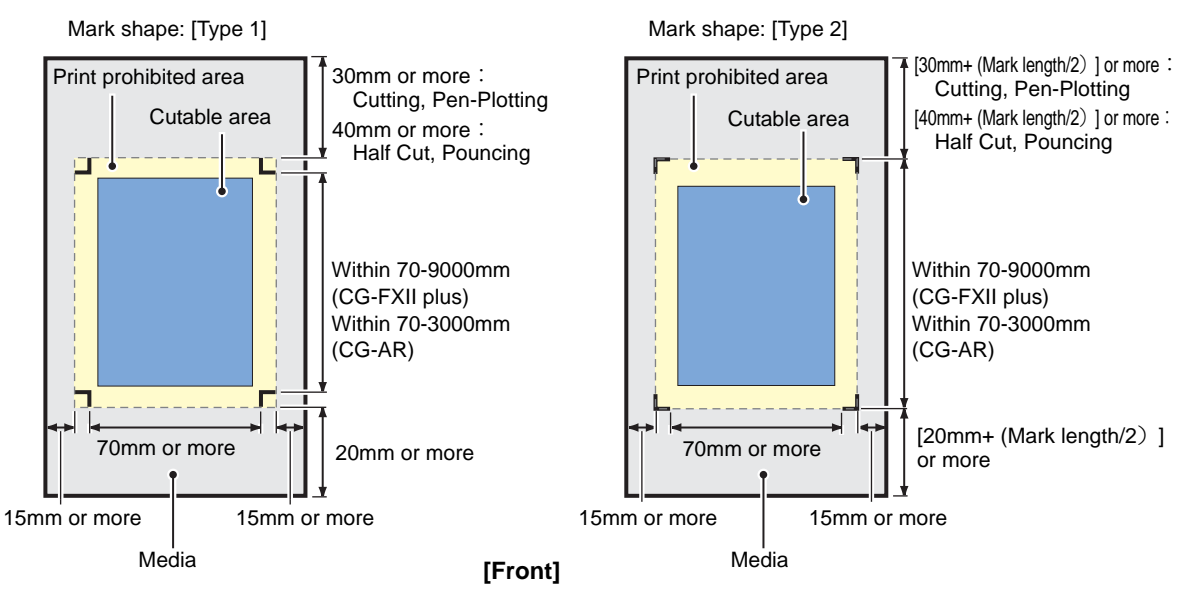

- 2. Press the [REMOTE] key in local.
	- The printer is in the remote state.
- <span id="page-16-1"></span><span id="page-16-0"></span>1. Start RasterLink.
	- The data send in FineCut is imported automatically.
- 2. Select the file imported to [Job List] on the printer name tab.
	- In the [Job List], select the file to be ID cut.

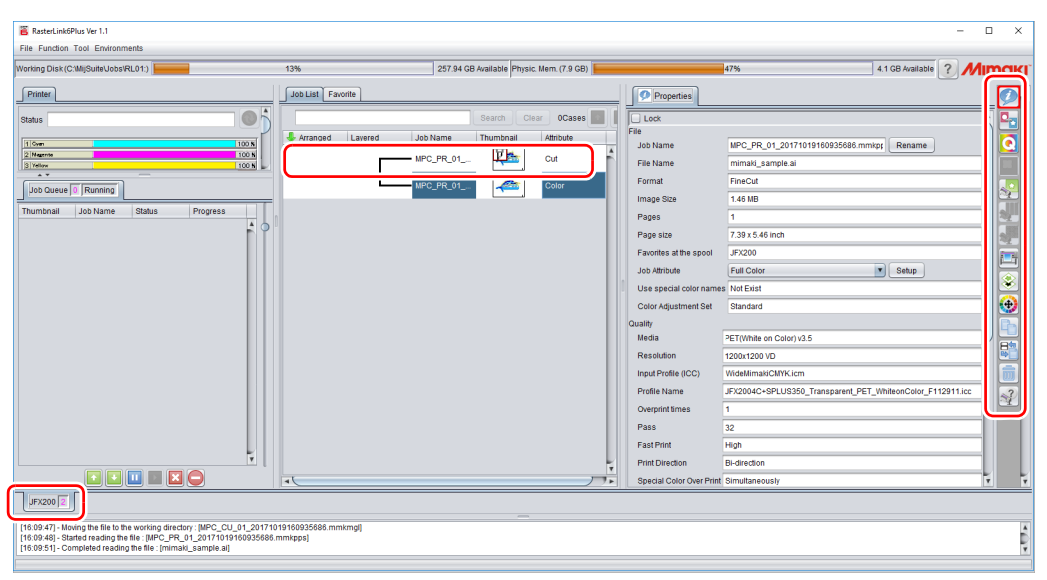

- 3. From a list of function icon on the right screen, select (Execute)  $\Box$ .
- 4. Select [RIP & Print] or [Immediate Print].

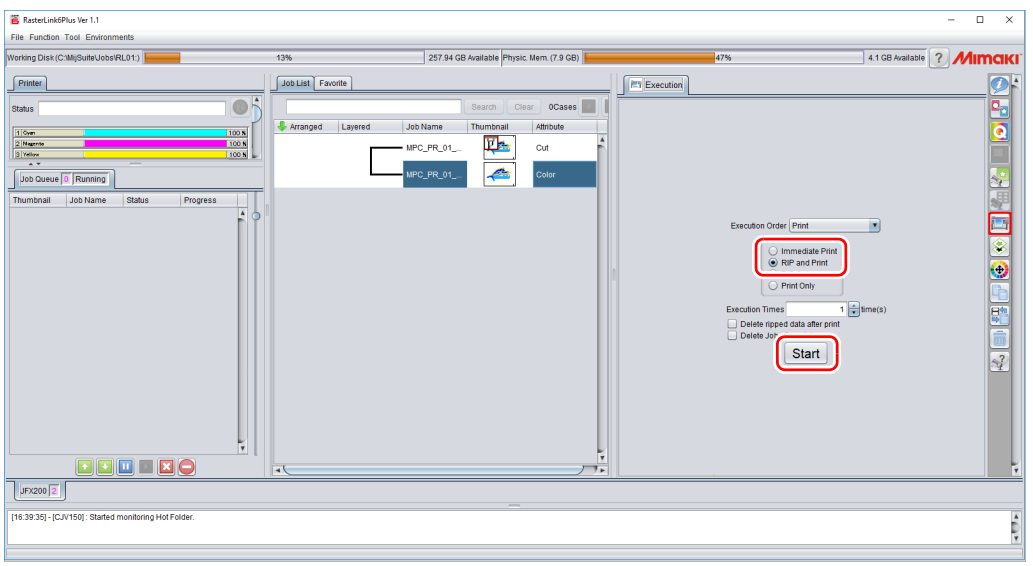

- 5. Click [Start].
	- Data with ID will be printed.

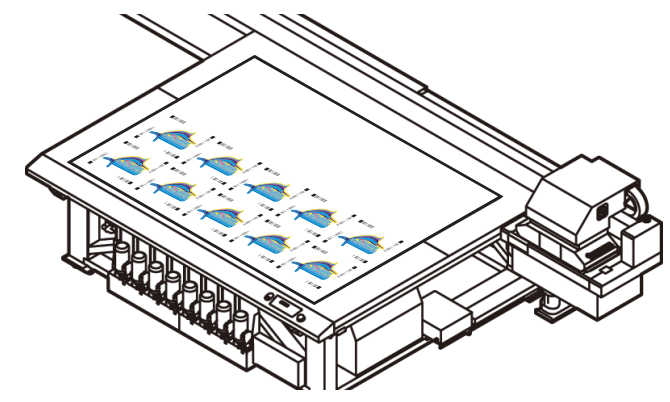

- <span id="page-17-1"></span><span id="page-17-0"></span>1. Set the media (work, sheet) that is printed to cutting plotter.
	- The direction of setting the media can be 0 degree, 90 degree, 180 degree, or 270 degree. However, if you want to automatically and continuously cut different types of register marks, set the media in the direction of 0 ° or 180 °.
	- The register marks may not be detected if the media is skewed.
- <span id="page-17-2"></span>2. Detect register marks.
	- (1) Press the [END] key in the local.
		- Register mark detection mode starts.
	- (2) Press the jog key, and move the light pointer to near the center of register mark on the bottom left (CFL-605RT, CF22-1225) or bottom right (CG-FXII Plus, CG-AR series) of media.
		- When using CFL-605RT or CF22-1225.

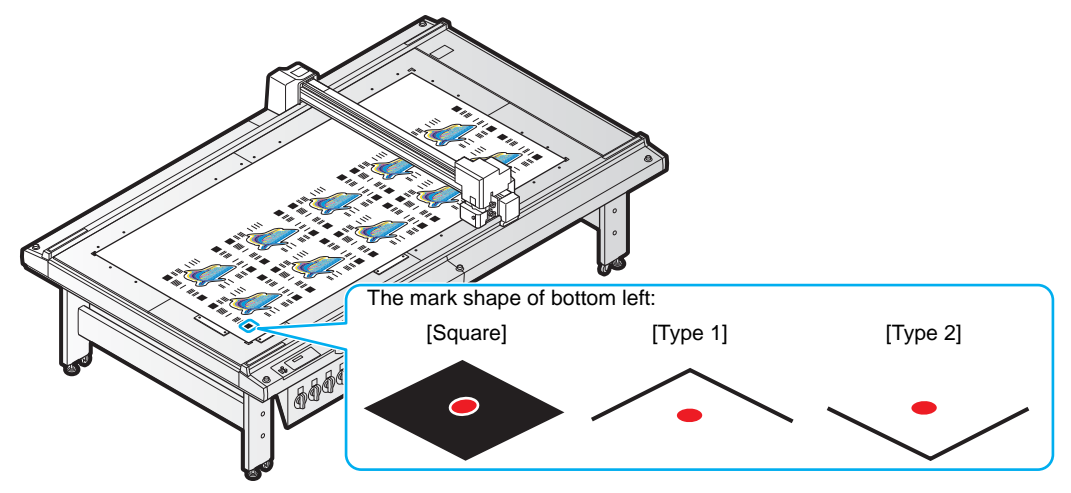

When using CG-FXII Plus, CG-AR series.

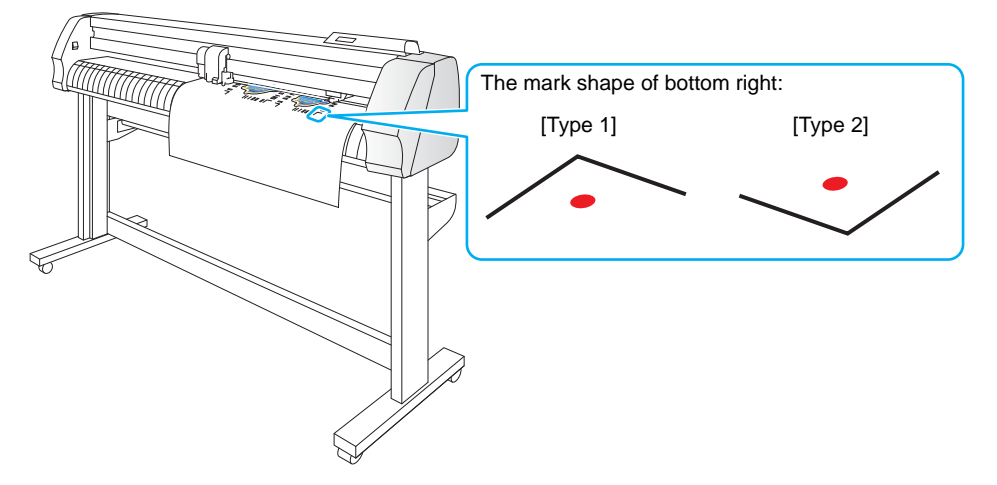

- (3) Press the [ENTER] key.
	- Register mark detection starts.
- 3. Cutting is performed automatically.

## <span id="page-18-0"></span>**How to handle the following cases.**

<span id="page-18-1"></span>**Troubleshooting The [ID Cut] check box is disabled in RasterLink. No** Is the data size of the job 70 mm or more?  $\sim$   $\sim$  Set the data size to 70 mm or more. **Yes** Have you selected "Type 1", "Type 2" or Select "Type 1", "Type 2" or "Square" for reg-**No** "Square" for the register mark shape? ister mark shape. **Yes** Contact the call center. **In the message display field of RasterLink, error message,"Can not get ID cut ID, printing is interrupted" is displayed and printing is not possible. No** Connect with Ethernet. Is it connected to the CuttingLink - Server (  $CP$ P.8 "Register CuttingLink with Raster-PC via Ethernet? [Link."](#page-7-2))  $\overline{\mathbf{t}}$ **Yes** Is CuttingLink started with CuttingLink - **No** Start CuttingLink with CuttingLink - Server Server PC? PC **Yes** Is CuttingLink - Server PC properly registered with RasterLink? Confirm the following contents. Register CuttingLink - Server PC name **No** On the RasterLink [Environments] menu again. [Option ...] - [Communication] tab, is the (  $CP$  P.8 "Register Cutting Link with Raster-CuttingLink - Server name displayed in [Link."](#page-7-2)) "Setting of ID Cut" - "Connection destination"? **Yes** Connected to the CuttingLink - Server PC you registered? Check with the following procedure. Register CuttingLink - Server PC name (1) On the RasterLink [Environments] again? menu - [Option ...] - [Communication] • If the address of the CuttingLink - Server **No** tab, click [Setting] of "Setting of ID PC has been changed, re-registration is Cut" - "Connection destination"? necessary. (2) On the [Connection destination set-( $CP$ P.8 "Register CuttingLink with Rasterting.] screen, click the [Update]. [Link."](#page-7-2)) (3) Is the registered CuttingLink - Server PC name displayed? **Yes**

Contact the call center.

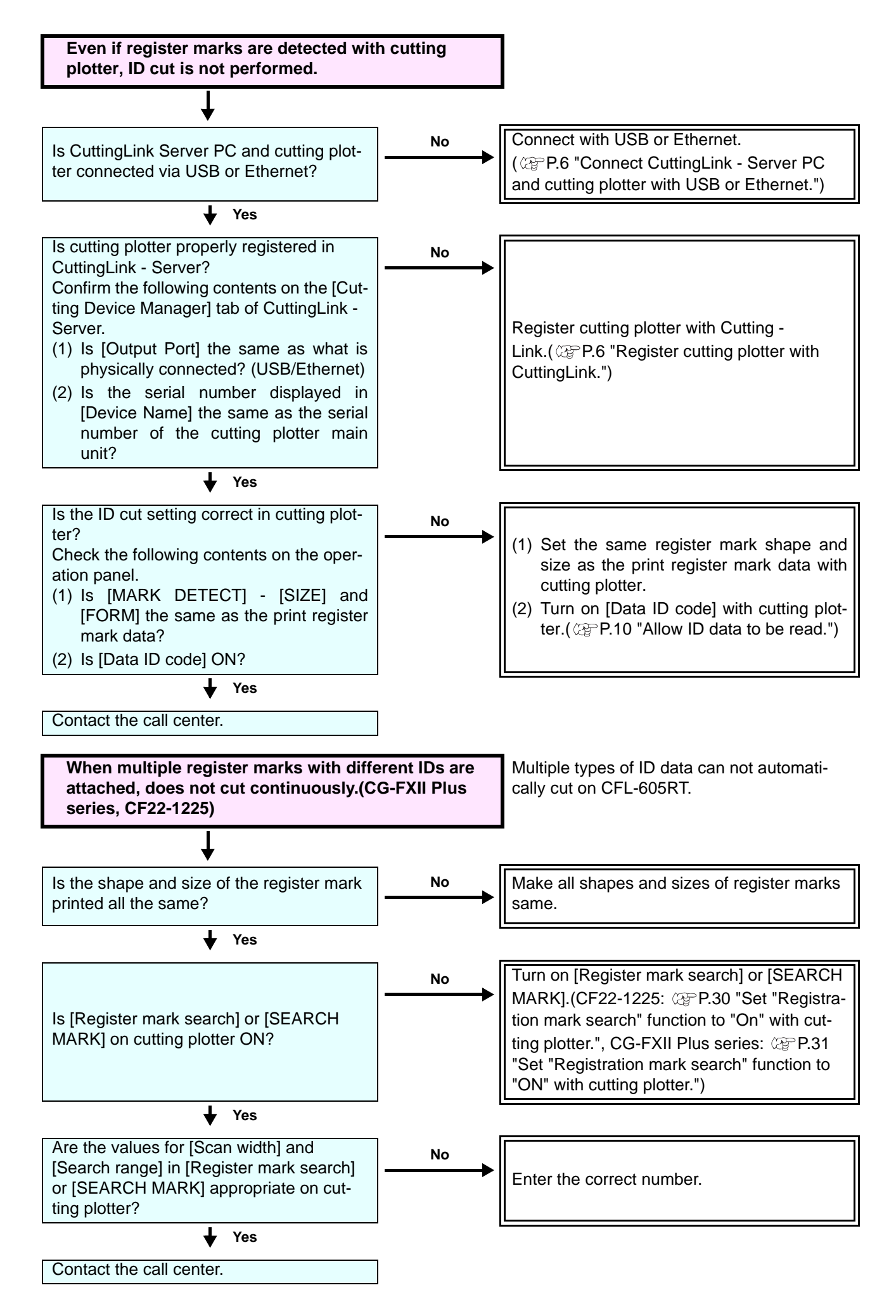

#### <span id="page-20-0"></span>**Changed CuttingLink - Server.**

Register CuttingLink again with RasterLink. ( $\textcircled{r}$ P.8 "Register CuttingLink with RasterLink.")

#### <span id="page-20-1"></span>**Back up the data of CuttingLink - Server.**

Back up the following folders. C:\MimakiTools\CuttingLink\DT

#### <span id="page-20-2"></span>**Migrate CuttingLink - Server.**

#### <span id="page-20-3"></span>**1. Reset initial setting on CuttingLink - Server PC before migration.**

- 1. Back up CuttingLink Server data. ( $\mathbb{Q}$ P.21 "Back up the data of CuttingLink - Server.")
- 2. Select [Tool] menu -> [Initial Settings Reset] and click the [OK] button.

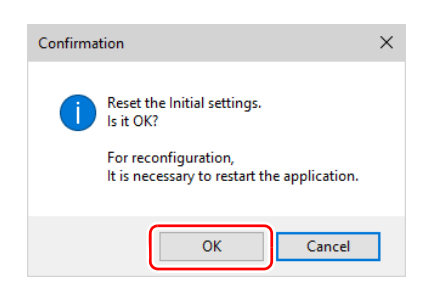

3. Exit CuttingLink.

#### <span id="page-20-4"></span>**2. Configure Server on CuttingLink - Server PC to be migrated.**

- 1. Install and start CuttingLink. • After restarting the PC after installation, CuttingLink will be started automatically.
- 2. On the [Initial Setting] screen, select [CuttingLink Server], and then click [OK].

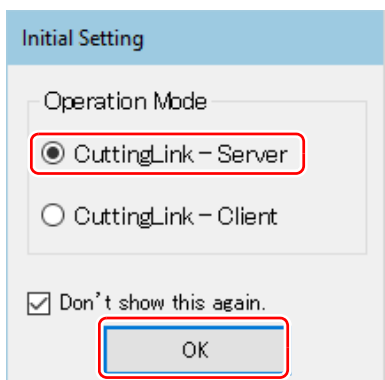

- 3. Exit CuttingLink.
- 4. Copy the data backed up on the PC before migration to the folders below. • C:\MimakiTools\CuttingLink\DT
- 5. Start CuttingLink.
- 6. Register the cutting plotter.  $(X \oplus P.6$  "Register cutting plotter with Cutting Link."[\(3\)](#page-5-4) to [\(6\)](#page-6-0))

#### <span id="page-20-5"></span>**3. Register CuttingLink - Server PC on RasterLink.**

**CEP[P.8 "2. Set up RasterLink PC."](#page-7-3)** 

## <span id="page-21-0"></span>**When to use CuttingLink - Client?**

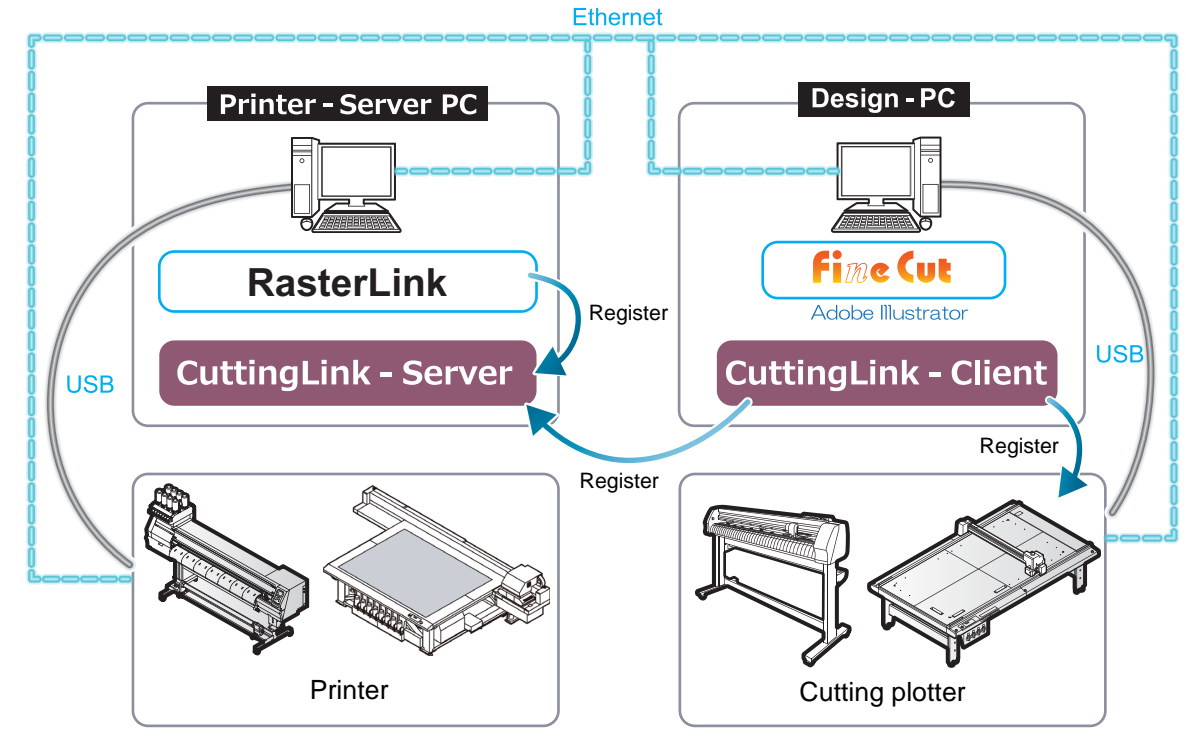

Example 1) When the printer and cutting plotter are connected to different PCs

Example 2) When five or more cutting plotter are connected. (When using CFL-605RT or CF22-1225.)

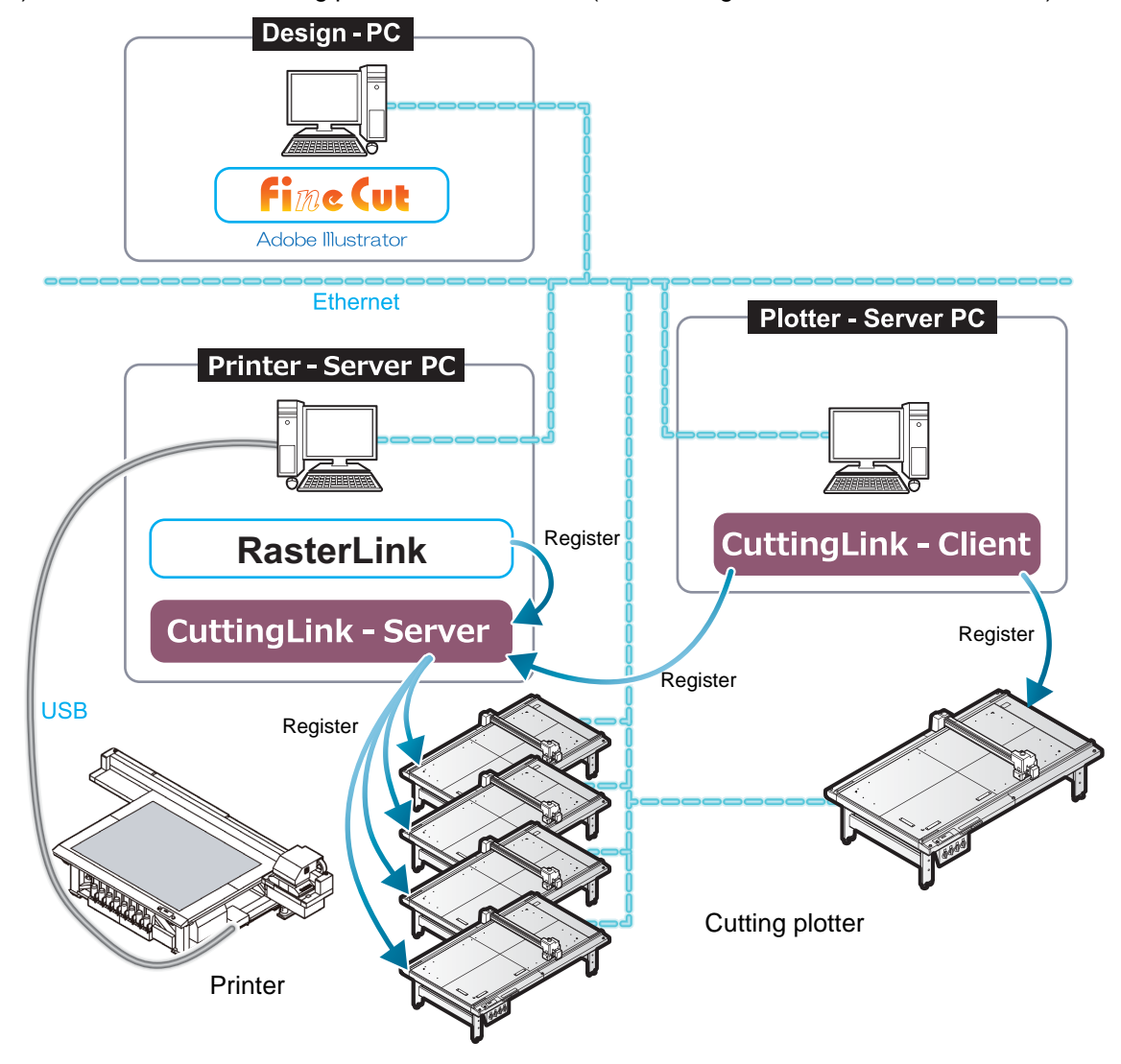

#### <span id="page-22-0"></span>**How to set CuttingLink - Client**

- 1. Install CuttingLink on the PC to which the printer is connected, and set it to CuttingLink - Server.( $\textcircled{x}$ P.6 "Install CuttingLink." or later)
- 2. Install CuttingLink on the PC to which the cutting plotter is connected and set it to CuttingLink - Client.
	- (1) Install CuttingLink on the PC to which the cutting plotter is connected and start it.
	- (2) On the [Initial Setting] screen, select [CuttingLink Client], and then click [OK].

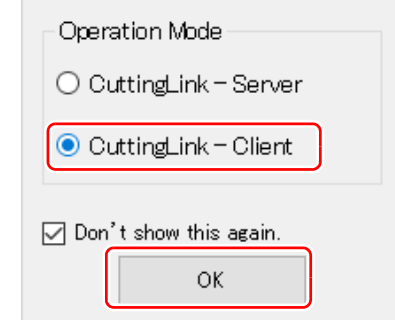

**Initial Setting** 

- (3) In the [Connection destination settings] list, select the CuttingLink - Server to connect and click [OK].
	- Make sure that CuttingLink Server is running with CuttingLink - Server PC.
	- If the [Connection destination settings] screen does not appear, select the [Connection destination settings] on the [Tool] menu.
	- If the PC is not displayed, click[Update].

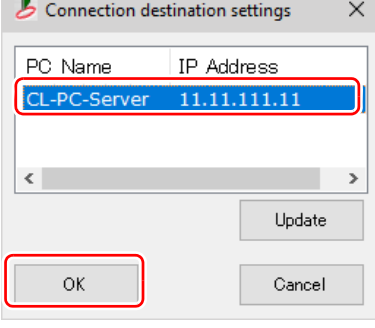

### <span id="page-23-0"></span>**Cut the back side (Only when using CF22-1225)**

This function is available when CF22-1225 is used.

For backside cut, refer to the following manual.

- FineCut Reference Guide Chapter3 "Cutting an Object" "Cutting plotter" name "Cutting from the reverse side"
- Operation Manual of cutting plotter Chapter4 "Register Mark Reading Functions" "Link cut and print (ID cut)" - "Backside cut"
	- 1. Check [Reverse Cut Mode] on the FineCut plot screen.
	- 2. Select 4 points detection.
		- If you select 2 points detection, you can not use reverse cut function.

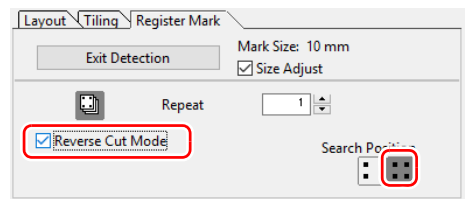

- 3. Output ID cut in FineCut. (  $\mathbb{CP}P.15$  "Send ID data.")
- 4. Output data with RasterLink. (  $\mathbb{Q}^n$ P.17 "6. Output the print data.")
- 5. Place the media (work) on cutting plotter with the printing side up. • ID cut is possible in any angle of 0 degree, 90 degree, 180 degree, 270 degree the media to be set.
- 6. When register marks are detected, surface marks are automatically cut.
- 7. Turn over the media.

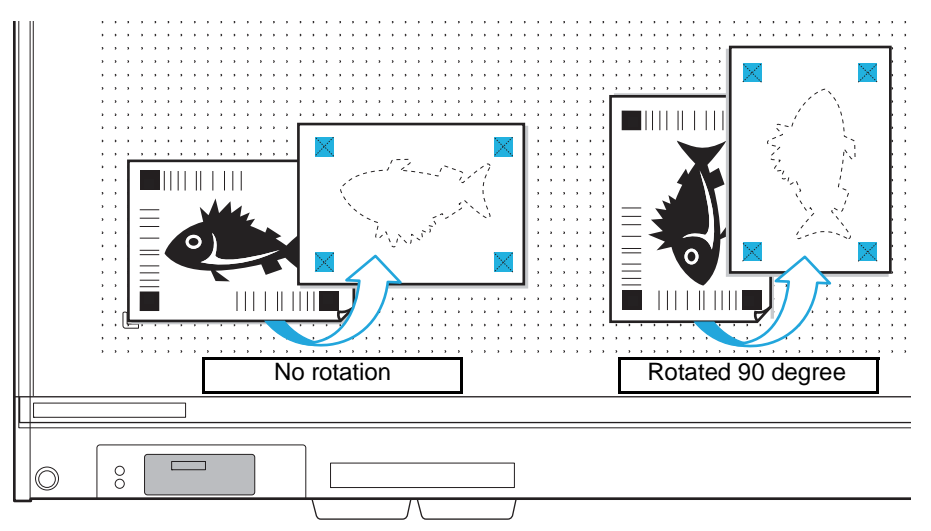

• Turn over the media upside down when seen from the panel position (from the front to the rear side).

- 8. Embed the mark tip.
- 9. When register mark is detected, back side cut is automatically started.

#### <span id="page-24-0"></span>**Copy the data with RasterLink and ID cut.**

- 1. Create images and cut lines in Adobe Illustrator/CorelDRAW.
	- Place the images data in the printing layer (print attribute: ON) and the cut lines data in the cutting layer (print attribute: OFF) .(  $\mathbb{Q}$  [P. 12](#page-11-1))
	- Data size should be more than 70 mm in length and width.
- 2. ID cut without "creation of register mark / Recognition of register mark" in FineCut.
	- If "creation of register mark / Recognition of register mark" are selected and ID cut in FineCut, it is unable to "Copy data/Setting print conditions/Composition" in RasterLink. Please be careful.
	- When the ID cut outputs with FineCut, the data is automatically sent to RasterLink. ( $\mathbb{Q}$ P. 15)

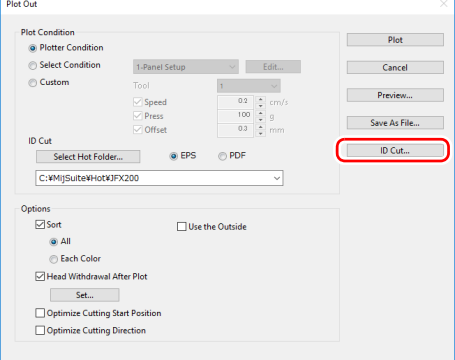

- <span id="page-24-1"></span>3. Start RasterLink.
- 4. Select the data read with RasterLink and click the "General Print" is licon in the function icon list on the right of the screen.

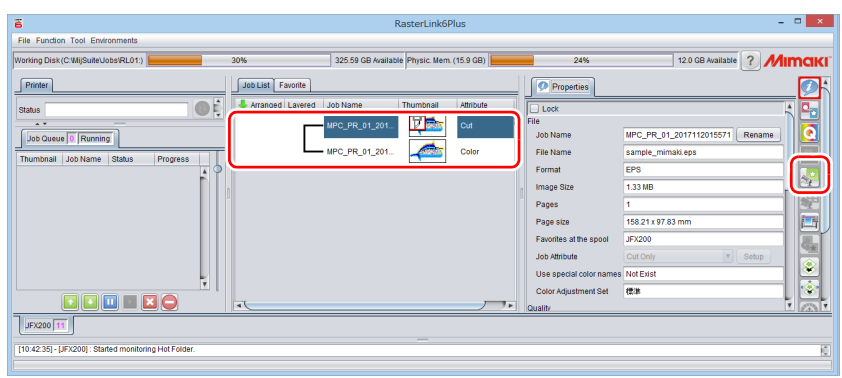

- 5. Set printing conditions.
	- (1) Set "Scale".(Arbitrary)
		- Scale can not be set for data with ID sent from FineCut.
	- (2) "Rotation"and "Mirror" are set.(Arbitrary)
	- (3) Set "Scan" and "Feed" of "Position".(Arbitrary)
		- It is unnecessary to set when setting a margin of 10 mm or more. If not, enter "10 mm" or more in "Scan" and "Feed".
	- (4) Enter "Copy" number.
	- (5) Set "Space" or "Pitch" of "Layout".
		- When adding register marks, the following values are automatically set for "Space".

When the register mark shape is "Type1 $\lceil \cdot \rceil$ " or "Square  $\lceil \cdot \rceil$ ": Register mark size

When the register mark shape is "Type2,": 0mm

- 6. Add register marks and ID data.
	- (1) Select the register mark size.
		- "Type1  $\left[\cdot\right]$ ", "Type2  $\left[\cdot\right]$ " or "Square  $\left[\cdot\right]$ " ("Square  $\left[\cdot\right]$ " recommended)
	- (2) Enter the register mark size.
	- (3) Check [ID Cut].
		- Register marks and ID data are added to the data.
		- For ID Cut data sent from FineCut, the [ID Cut] check box is already checked. You can not uncheck it.
- (4) Select [Location] of register mark.
	- Individual: Register marks and ID data are added for each data.
	- Whole: Register marks and ID data are added to enclose all copied data.

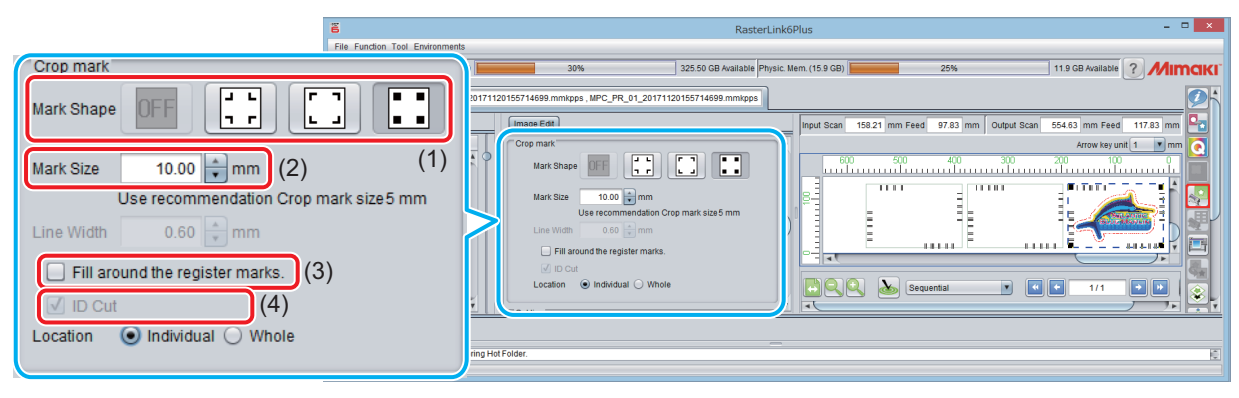

- (5) "Offset" is set when "Whole" is selected in step (4).
	- Offset: Data and margin of register mark

<span id="page-25-0"></span>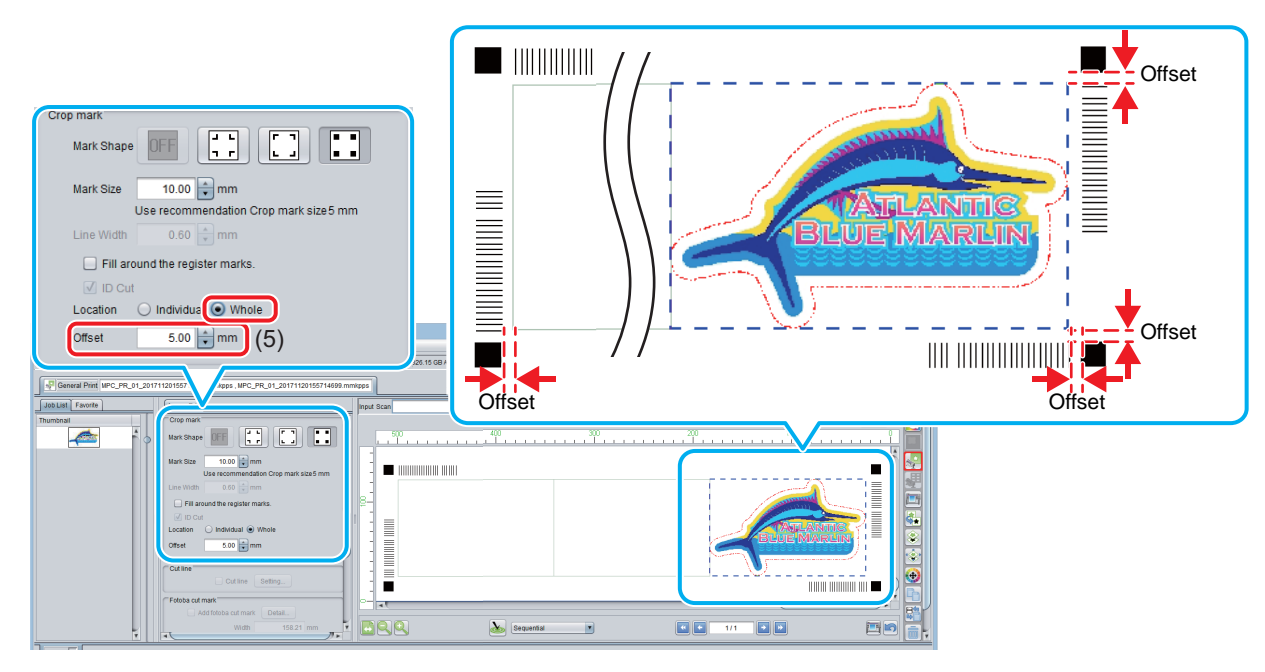

- 7. Output data with RasterLink( $\mathbb{Q}^n$ P.17 "6. Output the print data.") • Data with ID will be printed.
- 8. Set the media (work, sheet) that is printed to cutting plotter. ( $\mathbb{Q}^n$ P.18 "Set the media [\(work, sheet\) that is printed to cutting plotter."](#page-17-1))
- 9. When a register mark is detected, ID cut is automatically started.  $(\mathbb{Q}_F$  [P.18 "Detect reg](#page-17-2)[ister marks."](#page-17-2))

#### <span id="page-26-0"></span>**Cut an ID data by arranging it with RasterLink.**

For details on arrangement, refer to "Collect multiple images - Arrangement" in RasterLink Reference Guide. If you want to composition in RasterLink, do not create a register mark and detect a register mark in FineCut, and output ID cut.

- 1. Read print & cut data with RasterLink. ( *C***<sub>B</sub>** [P.25 "Start RasterLink."](#page-24-1))
- 2. Click the "Arrangement" icon  $\mathbb{R}_{\Omega}$  in the function icon list on the right of the screen.

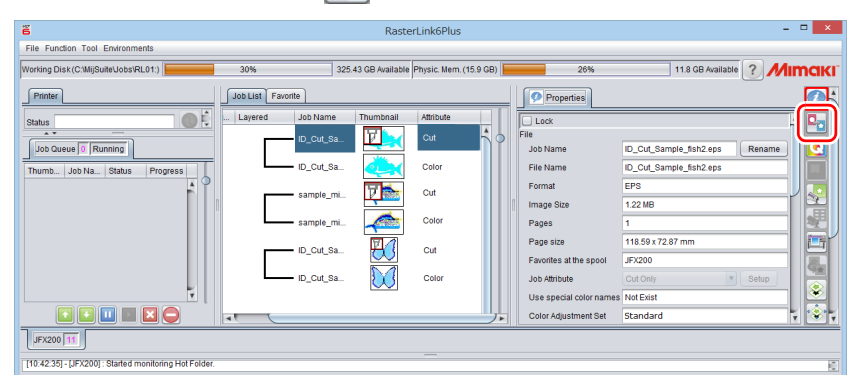

3. Select the data to be arranged, set the "Alignment Mode", "Scan / Feed margin", and/ or "Arrange in the Center", and click [Arrange].

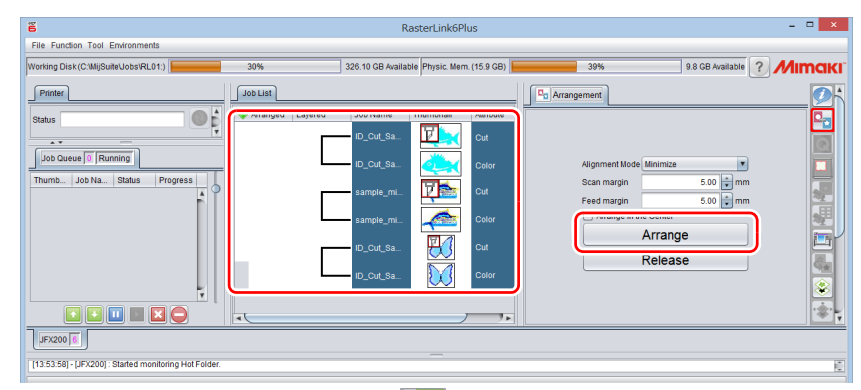

- 4. When clicking "General Print" icon  $\mathbb{S}^n$  in the function icon list on the right side of the screen, it is arranged and previewed.
- 5. Set printing conditions.

In the Job List or Preview screen, select the data to set the conditions and then make the setting. (1) Set "Scale".(Arbitrary)

- Scale can not be set for data with ID sent from FineCut.
- (2) Set "Rotation" and "Mirror". (Arbitrary)
- (3) Set "Scan" and "Feed" of "Position". (Arbitrary)
	- It is unnecessary to set when setting a margin of 10 mm or more. If not, enter "10 mm" or more in "Scan" and "Feed".
- (4) Enter "Copy" number.
- (5) Set "Space" or "Pitch" of "Layout".
	- When adding register marks, the following values are automatically set for "Space". When the register mark shape is "Type1[.]" or "Square<sup>"</sup>: Register mark size When the register mark shape is "Type2<sup> $\frac{1}{2}$ </sup>: 0mm
- <span id="page-27-0"></span>6. Add register marks and ID data.
	- (1) Select the register mark size.
		- "Type 1  $\frac{1}{2}$ , "Type 2  $\boxed{2}$ " or "Square  $\boxed{3}$ " (When using CFL-605RT or CF22-1225, "Square  $\boxed{3}$ " recommended.)
	- (2) Enter the register mark size.
	- (3) Check [ID Cut].
		- Register marks and ID data are added to the data.
		- For ID Cut data sent from FineCut, the [ID Cut] check box is already checked. You can not uncheck it.
	- (4) In the case of arrangement, "Whole" is selected in "Location" of register mark.
		- Whole: Marks and ID data are added to enclose all copied data.
	- (5) Set "Offset". $(\mathbb{Q}^n P.26$  ""Offset" is set when "Whole" is selected in step  $(4)$ .")

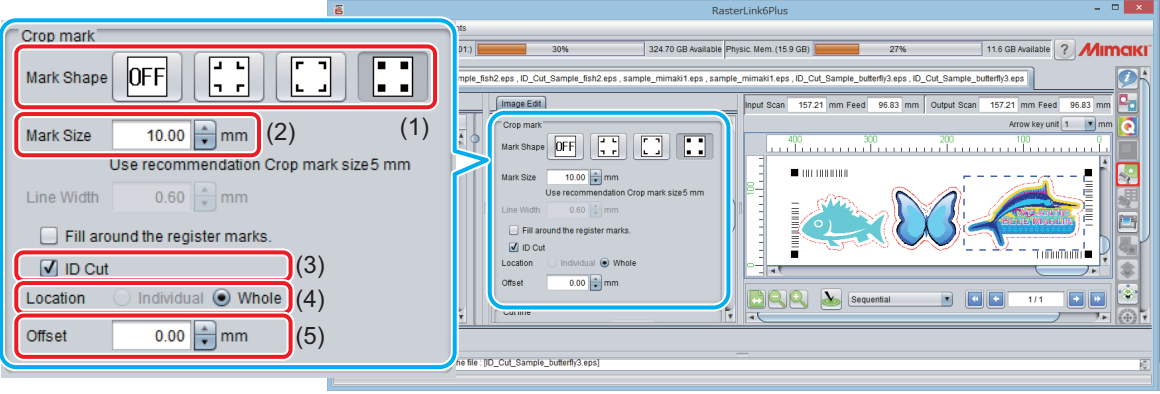

- 7. Output data with RasterLink. ( $\mathbb{Q}^n$ P.17 "6. Output the print data.") • Data with ID will be printed.
- 8. Set the media (work, sheet) that is printed to cutting plotter. ( $\mathbb{Q}^n$ P.18 "Set the media [\(work, sheet\) that is printed to cutting plotter."](#page-17-1))
- 9. When a register mark is detected, ID cut is automatically started.  $(\mathbb{Q}_F$  [P.18 "Detect reg](#page-17-2)[ister marks."](#page-17-2))

## <span id="page-28-0"></span>**ID cut multiple types of data (CF22-1225)**

This function is available when CF22-1225 is used.

Multiple types of ID data can not automatically cut on CFL-605RT. If you want to cut multiple types of data with CFL-605RT, detect register marks manually each time the type

of register mark changes.

- 1. Printing multiple types of data with RasterLink.
	- When printing multiple register mark data and performing ID cutting continuously, make sure that the shape, size and rotation angle of all register marks are the same. If there are any register marks that have the different size or shape, ID cutting is canceled.

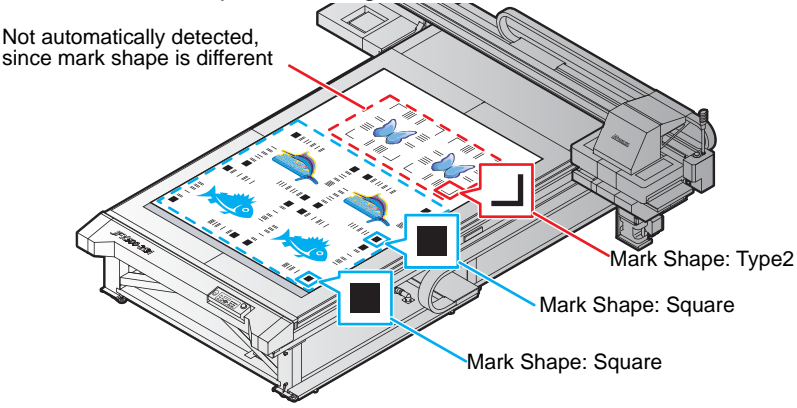

- 2. Set the media on the cutting plotter.
	- Set the printed media setting direction to 0 degree or 180 degree. If you set media in a direction other than 0 degree or 180 degree, you cannot use automatic cutting (a function to automatically cut multiple types of register marks data continuously).
- 3. Set the origin with cutting plotter.
	- (1) Press the [FUNCTION] key in LOCAL
	- (2) Press [∧][∨] to select [SET UP], and press the [ENTER] key.
	- (3) Press [∧][∨] to select [PLOT SETTING], and press the [ENTER] key.
	- (4) Press [∧][∨] to select [ORIGIN], and press the [ENTER] key.
	- (5) Press [∧][∨] to select [LOW-LEFT], and press the [ENTER] key.
	- (6) Press the [END] key.
- 4. Set cutting area with cutting plotter.

set the point at the upper right of the cut area so that all data including register mark is included.

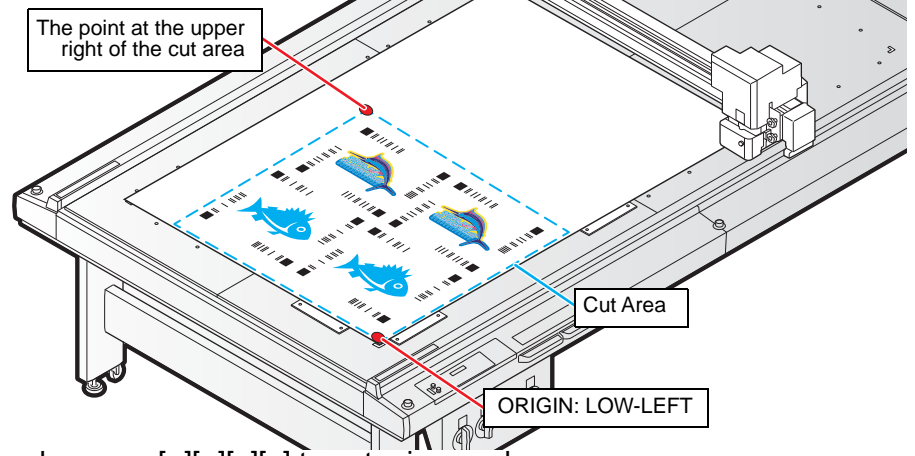

- (1) In local mode, press  $\lfloor \wedge \lfloor \vee \rfloor \lfloor \wedge \rfloor$  to enter jog mode.
- (2) Press the [AREA] key.
- (3) Press [∧][∨][<][>] to set the upper right point of the cut area, and press the [ENTER] key.
	- After a while, it returns to the local mode.
- <span id="page-29-0"></span>5. Set "Registration mark search" function to "On" with cutting plotter.
	- (1) Press the [FUNCTION] key in LOCAL mode.
	- (2) Press [∧][∨] key to select [SET UP], and press the [ENTER] key.
	- (3) Press [∧][∨] key to select [MARK DETECT], and press the [ENTER] key.
	- (4) Press the [∧][∨] key to make settings for the following item, and then press the [ENTER] key.

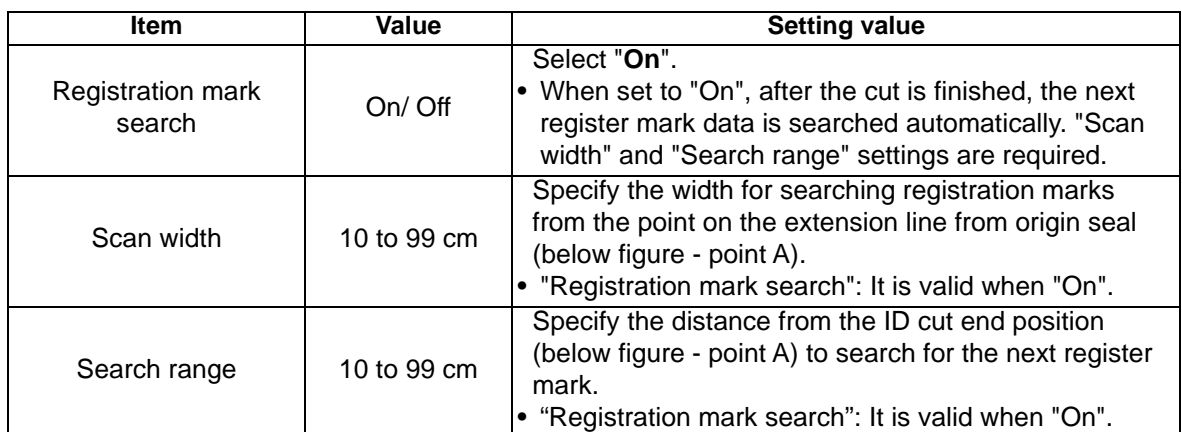

• See the figure below for "Scan width" and "Search range" when searching register mark.

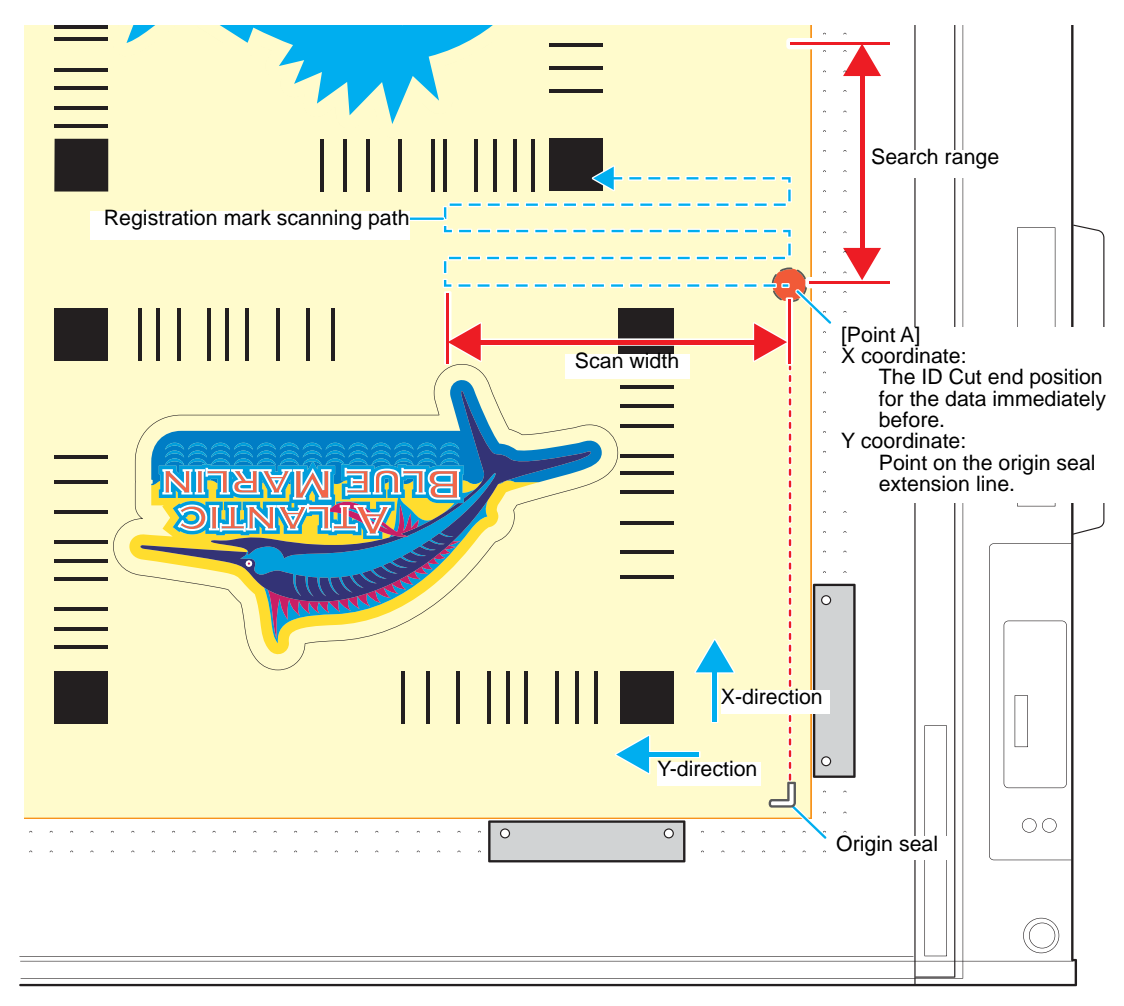

- 6. Set the printed media(work).
- 7. Detect the register mark, and then the cut data is automatically received and cut. • After the ID Cut, the next register mark will be automatically detected.
- 8. If you have multiple pieces of data, [Auto detection  $\rightarrow$  ID Cut ] is repeated until all pieces of data are finished.

## <span id="page-30-0"></span>**ID cut multiple types of data (CG-FXII Plus, CG-AR)**

- 1. Printing multiple types of data with RasterLink.
	- When printing multiple register mark data and performing ID cutting continuously, make sure that the shape, size and rotation angle of all register marks are the same. If there are any register marks that have the different size or shape, ID cutting is canceled.

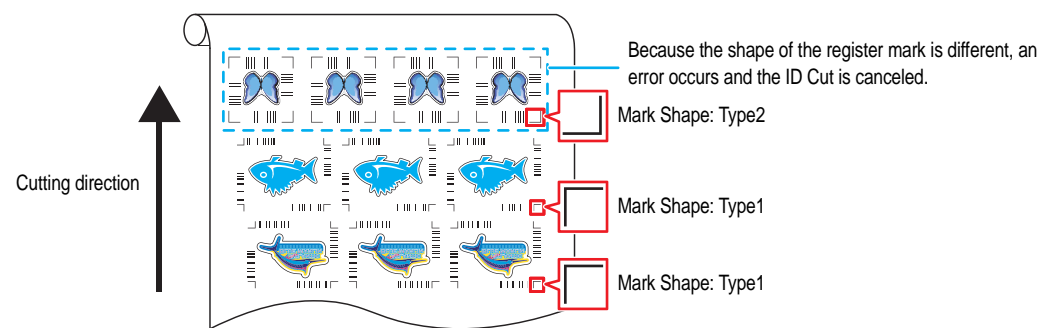

- 2. Set the origin.
	- (1) Press the [FUNCTION] key in LOCAL mode.
	- (2) Select [LOWERrightORIGIN] in [SET UP]-[ORGN SELECT] and press the [ENTER] key.
	- (3) Press the [END] key.
- <span id="page-30-1"></span>3. Set "Registration mark search" function to "ON" with cutting plotter.
	- (1) Press the [FUNCTION] key in LOCAL mode.
	- (2) Select [SET UP] [SEARCH MARK], and press the [ENTER] key.
	- (3) Select [ON] in [SEARCH MARK]. Set [SCAN WIDTH] and [SearchRange].

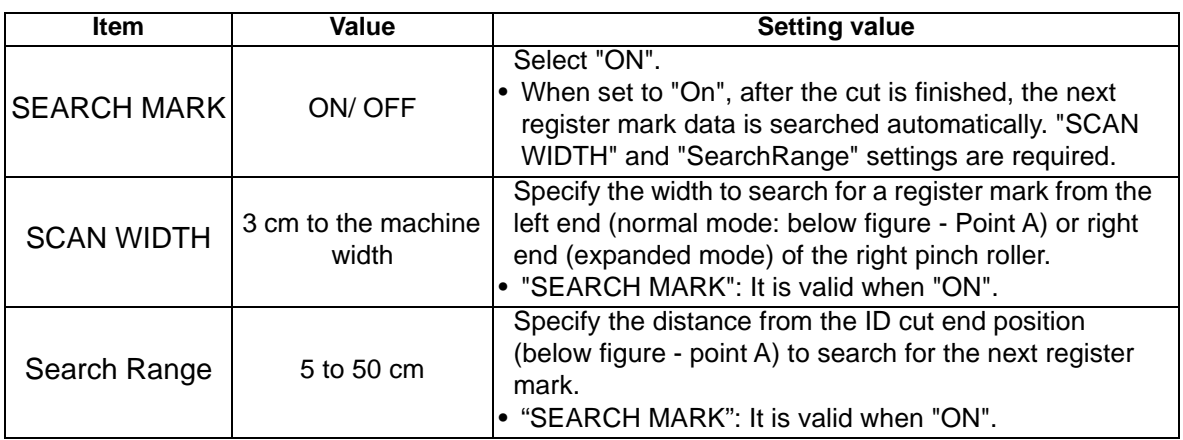

• See the figure below for [SCAN WIDTH] and [Search Range] when searching register mark.

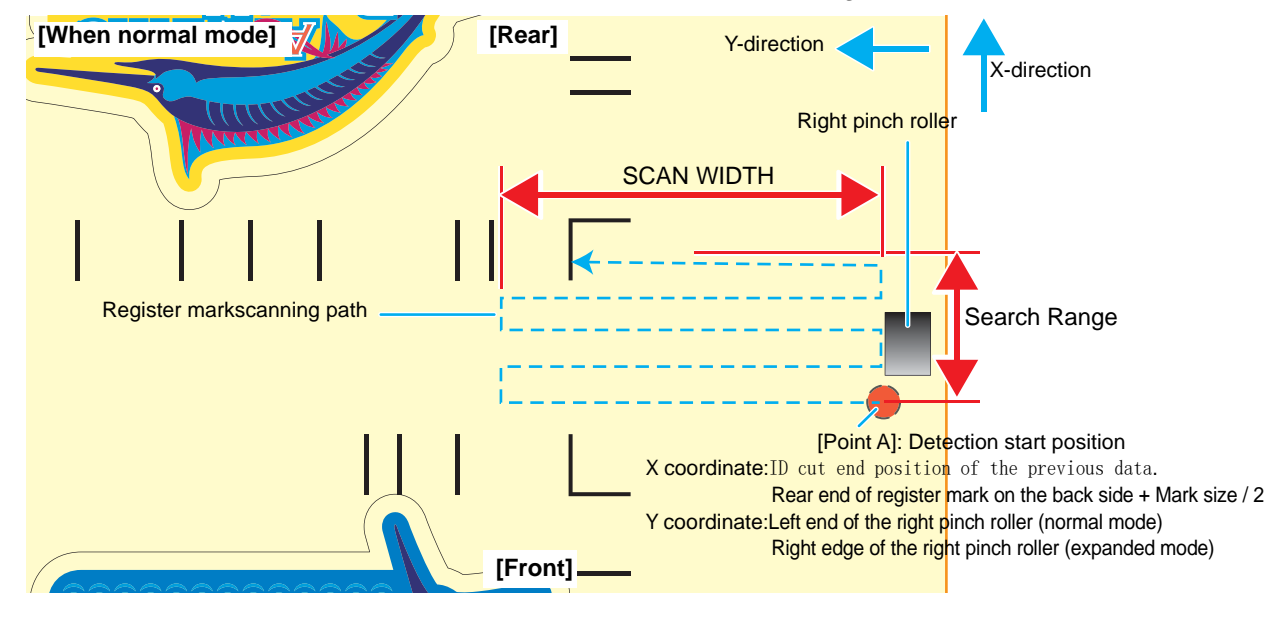

4. Set the printed media.

The register mark is detected in the feed (media feed) direction. Set the media margins to the following values.

- Front end: Mark shape Type 1: 20 mm or more
	- Mark shape Type 2: [20 mm + Mark size /2] or more
- Left and right ends: 15 mm or more
- Rear end: 40 mm or more

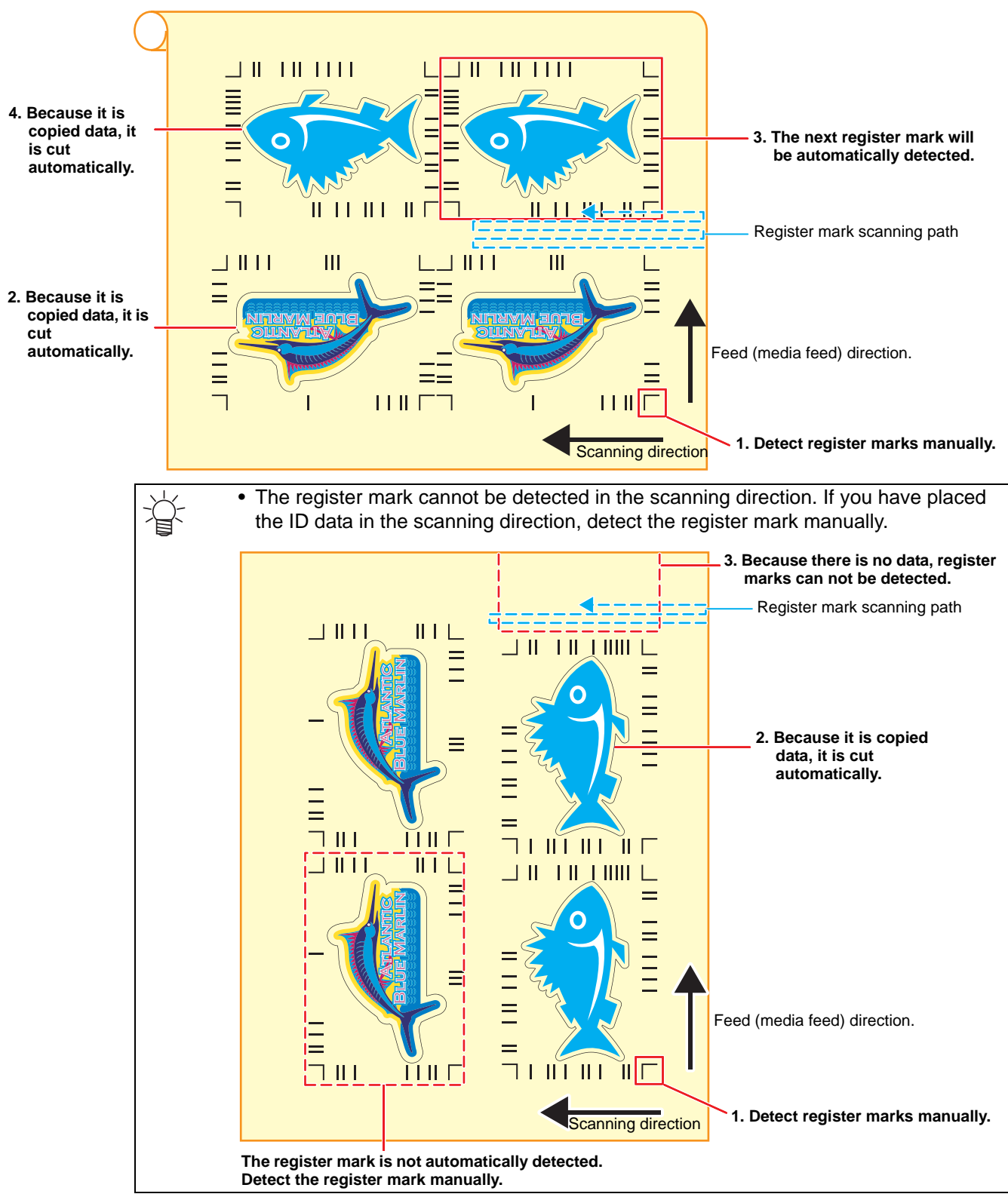

- 5. Detect the register mark, and then the cut data is automatically received and ID Cut. • After the ID Cut, the next register mark will be automatically detected.
- 6. If you have multiple pieces of data, [Auto detection  $\rightarrow$  ID Cut ] is repeated until all pieces of data are finished.

#### <span id="page-32-0"></span>**Printing position shifts when combining with clear / primer data.**

Color data with ID is output with FineCut, and clear/primer data created with Adobe Illustrator/CorelDRAW are output with EPS or driver. When these data are read with RasterLink, the positions of data for color and clear / primer are misaligned.

ID cutting by the following procedure. Explaining an example of composing a clear version. In the case of primers, replace "clear" with "primer".

- 1. Create color data, clear data, cut data with Adobe Illustrator / Corel DRAW.
- 2. Create frame (square frame) data in "Frame layer" in Adobe Illustrator / Corel DRAW.
	- (1) Create a frame so as to surround all of the color data, clear data, and cut data.
	- (2) Set the square frame to no stroke, no fill.

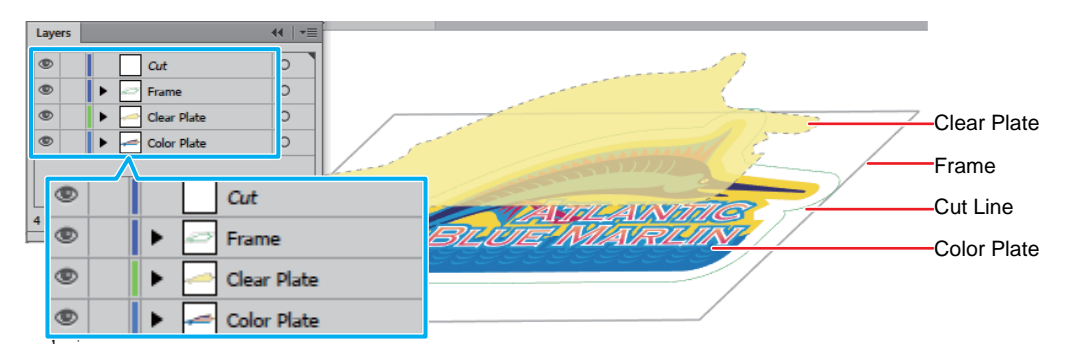

- <span id="page-32-1"></span>3. Output ID-attached color data and cut data with FineCut ( $\mathbb{Q}_F$ P.15 "Send ID data.")
	- (1) The attributes of each layer are set as shown in the following table.

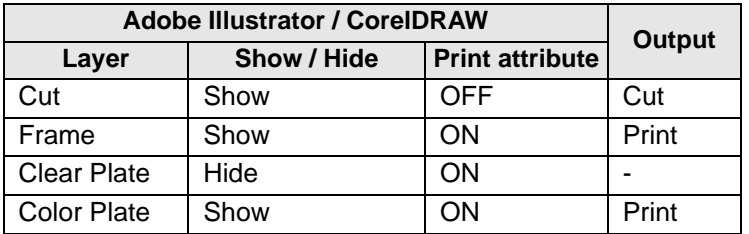

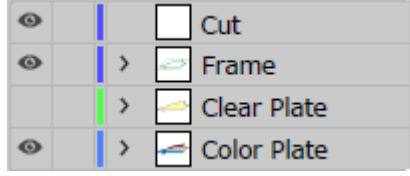

(2) Click the [Plot] icon on the FineCut menu.

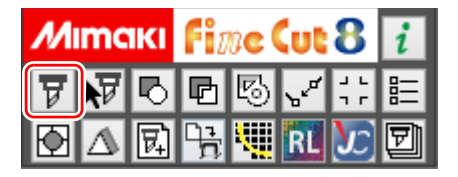

- (3) Send ID data.  $(\mathbb{CP}P.15$  "Send ID data.")
	- The data is sent to the hot folder of RasterLink.
- 4. The clear data is output to RasterLink.
	- (1) Click the [Plotter / User Setup ...] icon on the FineCut menu.
		- This procedure is required when using FineCutVer8.7.3 or earlier version. If you are using a version later than Fine-CutVer8.7.3, proceed to step [\(3\)](#page-33-0) without performing this procedure.

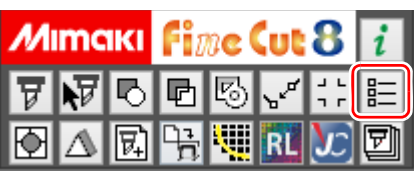

- (2) Select one of the CJV30, TPC, CJV300/150, CJV300 Plus, UCJV300/150 series in the plotter model and click [Setup].
	- In order to use the [Output to RasterLink ...] function, temporarily change it.
	- This procedure is required when using FineCutVer8.7.3 or earlier version. If you are using a version later than Fine-CutVer8.7.3, proceed to step [\(3\)](#page-33-0) without performing this procedure.
- <span id="page-33-0"></span>(3) The attributes of each layer are set as shown in the following table.

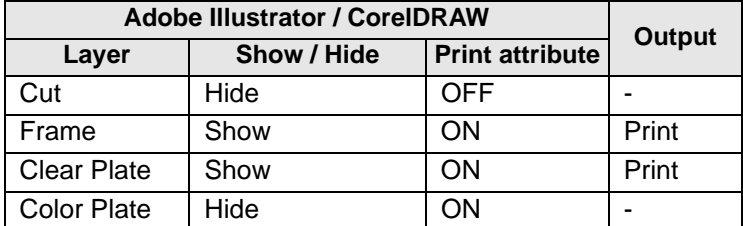

- (4) Click the [Output to RasterLink ...] icon on the FineCut menu.
- (5) Select the same hot folder as the RasterLink hot folder that sent the ID data in [Step 3](#page-32-1).
- (6) Click [Output].
	- The data is sent to the RasterLink hot folder of the printer to be used.
- 5. Replace clear data with single color in RasterLink.
	- (1) Select the job of step 3 read by RasterLink.
	- (2) Select [Mono Color] with "Job Attribute".

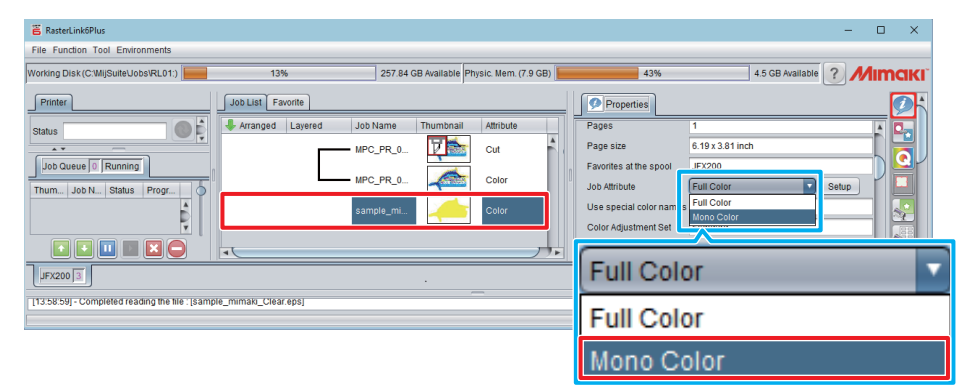

(3) Select [Clear] in "Ink" in the [Job Attribute] screen and click [OK].

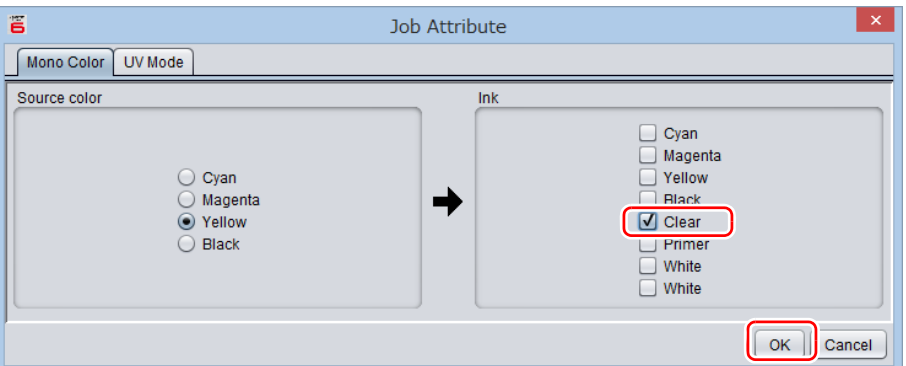

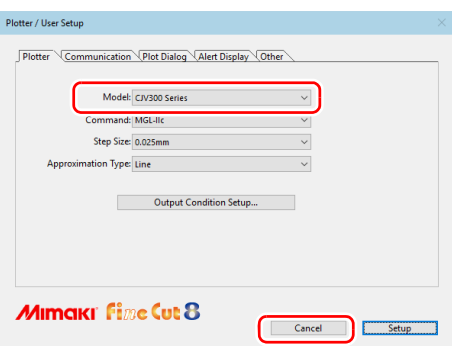

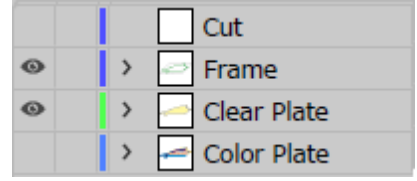

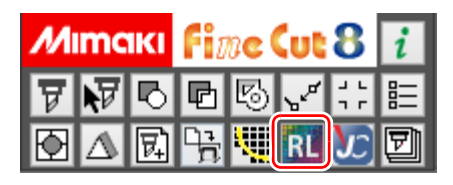

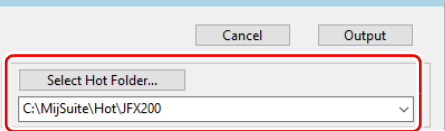

- 6. Composite jobs with RasterLink.
	- (1) Select the job to be composed in the job list.
	- (2) Click the "Composition" icon  $\gg$  in the function icon list on the right of the screen.

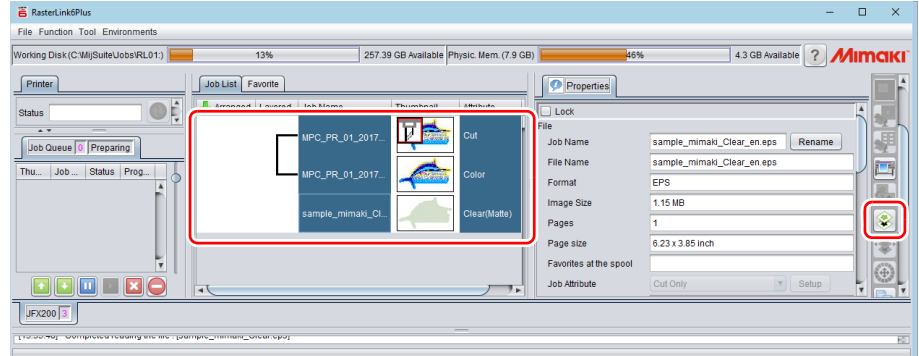

- (3) Make the cutting output the last, and click [Composite].
	- ID cut output can not be performed unless the output order of cuts is set to the top (the largest number).

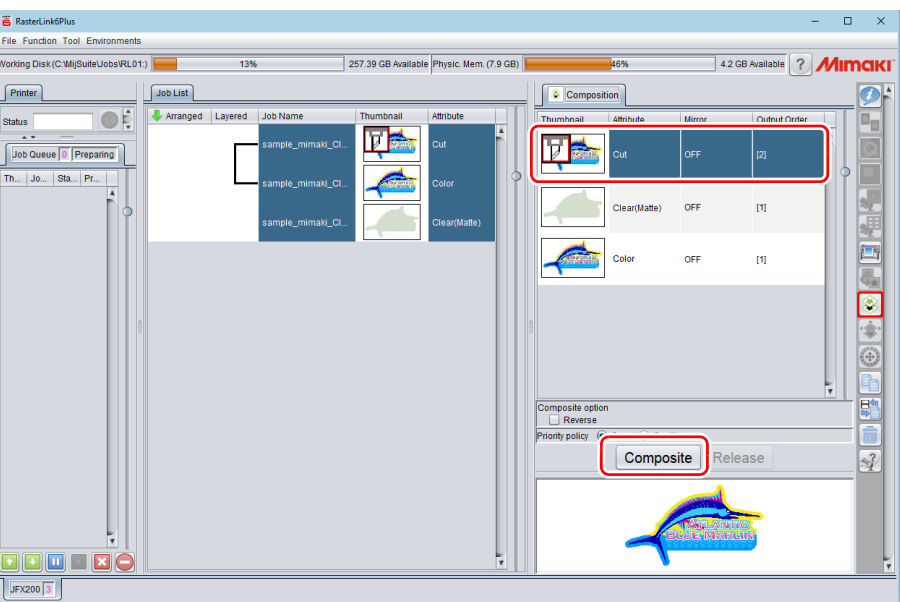

- 7. Add register marks and ID data. ( $\textcircled{x}$  [P.28 "Add register marks and ID data."\)](#page-27-0)
- 8. Output data with RasterLink. (  $\mathbb{CP}P.17$  "6. Output the print data.") • Data with ID will be printed.
- 9. Set the media (work, sheet) that is printed to cutting plotter. ( $\mathbb{Q}^n$ P.18 "Set the media [\(work, sheet\) that is printed to cutting plotter."](#page-17-1))
- 10. When a register mark is detected, ID cut is automatically started.( $\mathbb{Q}_F$ P.18 "Detect reg[ister marks."](#page-17-2))

### <span id="page-35-0"></span>**Printing data is not correctly sent to RasterLink when ID cut outputting in PDF format.**

Printing data of ID cut output in PDF format may be missing or blank in RasterLink. (for Adobe Illustrator)

- 1. Make sure that all data including register mark are contained in the Illustrator artboard.
	- If the problem persists, proceed to the next step.
- 2. Uncheck "Preserve Illustrator Editing Capabilities" on the PDF option screen which is displayed at ID cut output.
	- The following message may be displayed, "...may disable some editing features when the document is read back in.", please click [OK] to save.

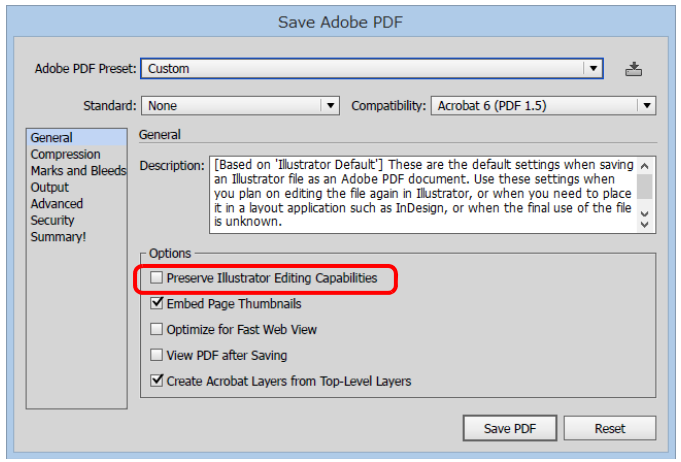

# **MEMO:**

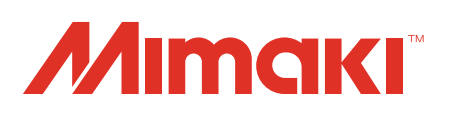